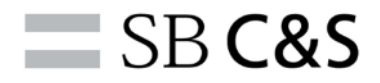

# **FlashArray vSphere 環境での構築⼿順書**

**2022 年 9 ⽉ 30 ⽇**

**第 1 版**

#### **改訂履歴**

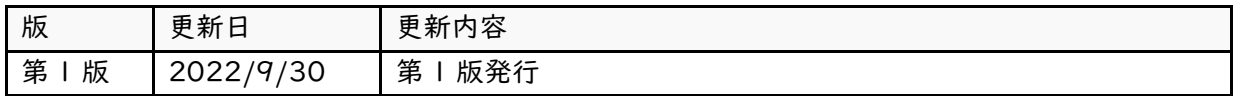

使用される全てのハードウエアおよびソフトウエアの名前、ロゴは、それぞれのメーカーの商標です。

本書の著作権は SB C&S 株式会社(以下、弊社)に帰属します。本書全て、またはその一部を複製や 再配布することを禁止します。

本書は、弊社にて把握、確認した内容を基に作成したものであり、利用者の環境や製品機能の仕様や動 作について担保・保証するものではありません。

本書の利用に関し、トラブルが発生した場合、利用者または第三者に損害が生じた場合であっても、本 書は利用者の自己責任のもと利用されているものであることを鑑み、弊社は損害賠償その他一切の責任 を負いません。

本書の内容に対するテクニカルサポートは提供しておりません。

本書の記載内容は本書発行時点の情報であり、製品のバージョンアップなどによって設定手順や画面 構成、機能動作等が本書記載の内容と異なることがあります。

本書にすべての記載内容は予告なく変更されることがあります。

# 目次

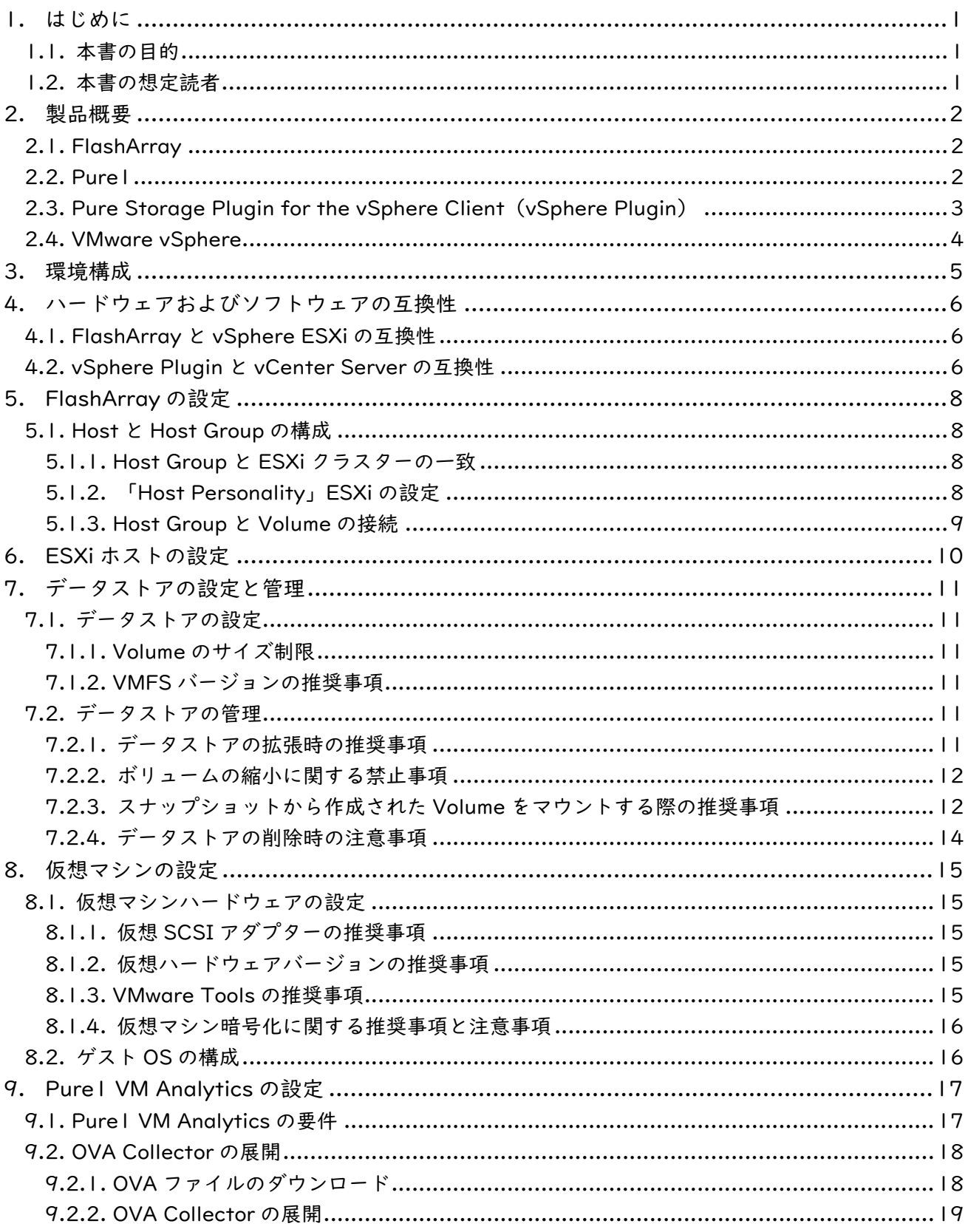

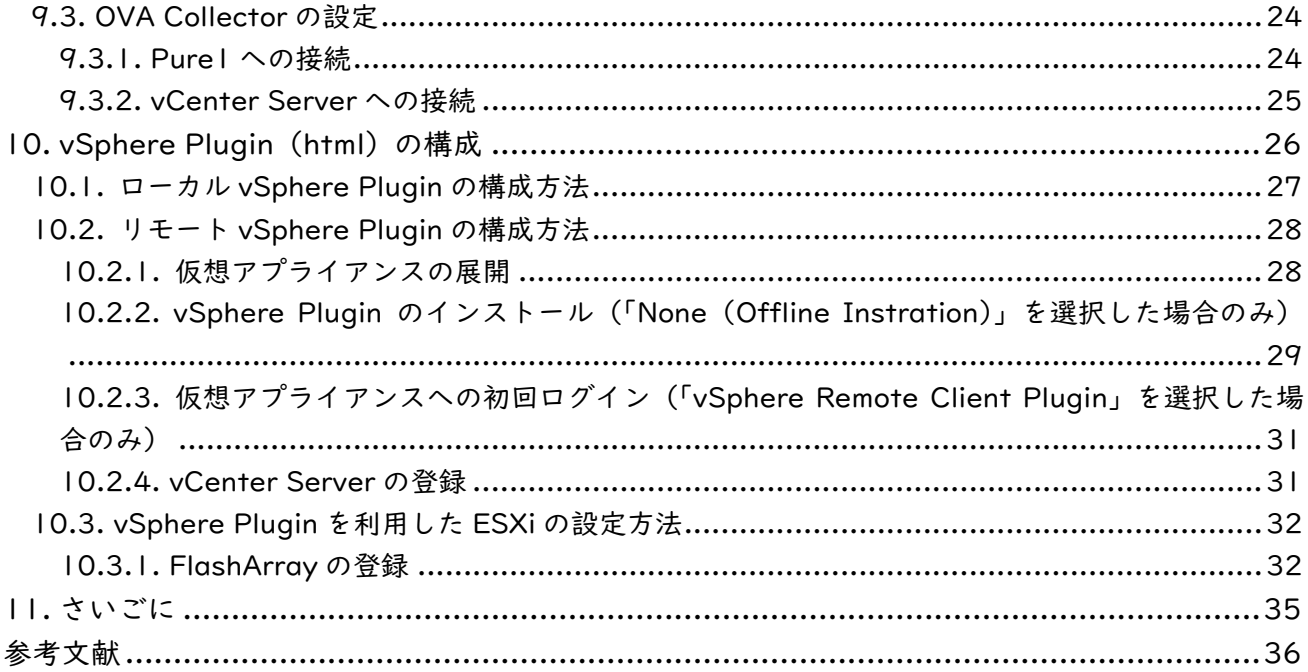

# **1. はじめに**

#### **1.1. 本書の⽬的**

本書は、vSphere 環境で FlashArray をデータストアとして利用する際の構築・運用の手引きとして 作成しています。

vSphere に限らない基本的な FlashArray の利用方法については、以下「【実践!FlashArray】シリー ズ」をご覧ください。

• Pure Storage 投稿ブログー覧 https://licensecounter.jp/engineervoice/blog/articles/20211220\_pure\_storage\_blog\_list.html

#### **1.2. 本書の想定読者**

本書は、主にストレージ、特にその構築・運用に携わるシステムエンジニアを想定読者として作成して います。

# **2. 製品概要**

#### **2.1. FlashArray**

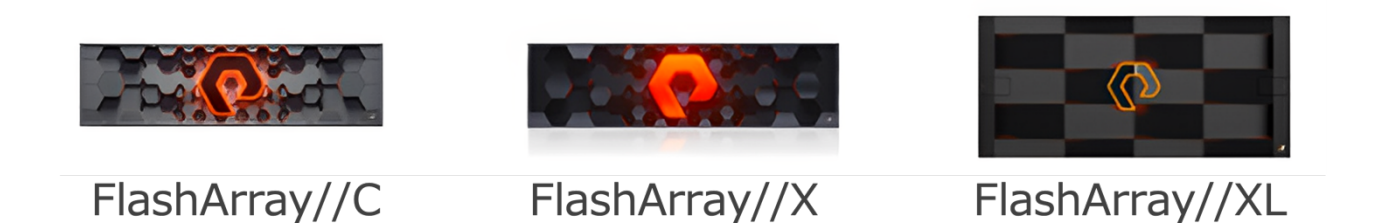

FlashArray は、iSCSI / FC に対応したオールフラッシュのストレージアプライアンスです。独自設 計のハードウェアを用いて構成されています。

製品ラインアップには、性能重視の X シリーズと容量重視の C シリーズ、容量・性能ともに X シリー ズの上位に位置する XL シリーズがあります。X シリーズや C シリーズ、XL シリーズの中でもさらに複 数のコントローラーモデルがありますが、これらの間での差異は基本的に性能や搭載可能容量といった 部分のみであり、機能的差異はほとんどありません。

これらの FlashArray には、すべてのシリーズに「Purity//FA」と呼ばれる、Pure Storage 社が独自 に開発したストレージ OS が搭載されています(「Purity//FA」は、単に「Purity」と記載されることも あります)。

2022 年 9 月現在、6.3 が最新バージョンとなっています。

また、FlashArray を含む Pure Storage のすべての製品は、「Pure1」と呼ばれるクラウドサービスに よって管理・監視されています。Pure1 については次節で詳しくご説明します。

#### **2.2. Pure1**

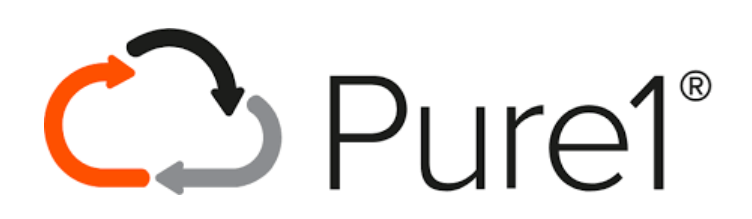

「Pure1」は、全ての Pure Storage 製品の管理、監視を目的として提供されているクラウドサービス です。各種 Pure Storage 製品から収集されたログデータを可視化し提供します。各情報はユーザー・保 守パートナー・Pure Storage がそれぞれ確認でき、迅速な情報共有およびサポート対応を可能とします。

Pure1 には、vSphere 環境の監視に特化した機能があります。それが次に説明する「VM Analytics」 です。

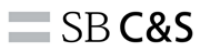

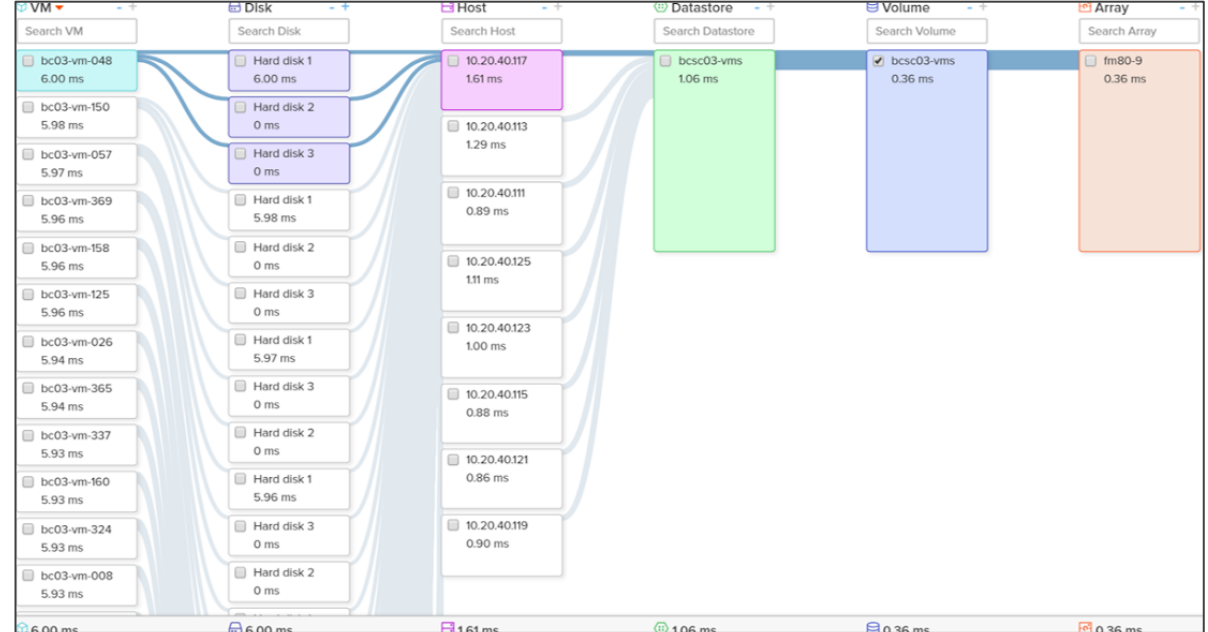

「Pure1 VM Analytics」は、仮想ディスク〜FlashArray までの各レイヤーでの性能情報を Pure1 の GUI「Pure1 Manage」上で可視化して表示するツールです。「OVA Collector」と呼ばれる仮想アプラ イアンスによって vCenter Server から情報を収集し、Pure1 上に送信します。

任意のオブジェクトとそれに紐づく他レイヤーのオブジェクトがひとつの画面で表示されるため、も し問題が発生した場合、その原因特定などに役立てることができます。

#### **2.3. Pure Storage Plugin for the vSphere Client (vSphere Plugin)**

Pure Storage が提供する、vSphere 環境との連携に利用される FlashArray 向けプラグインです。 データストアの作成や削除、スナップショットの取得など FlashArray 上での操作を vSphere Client (vCenter Server の GUI)から実施することが可能となります。また、ESXi のベストプラクティス設 定やデータストア削除などを簡単に実施することも可能です。

vSphere Plugin には、ローカル版とリモート版の 2 種類が存在します。

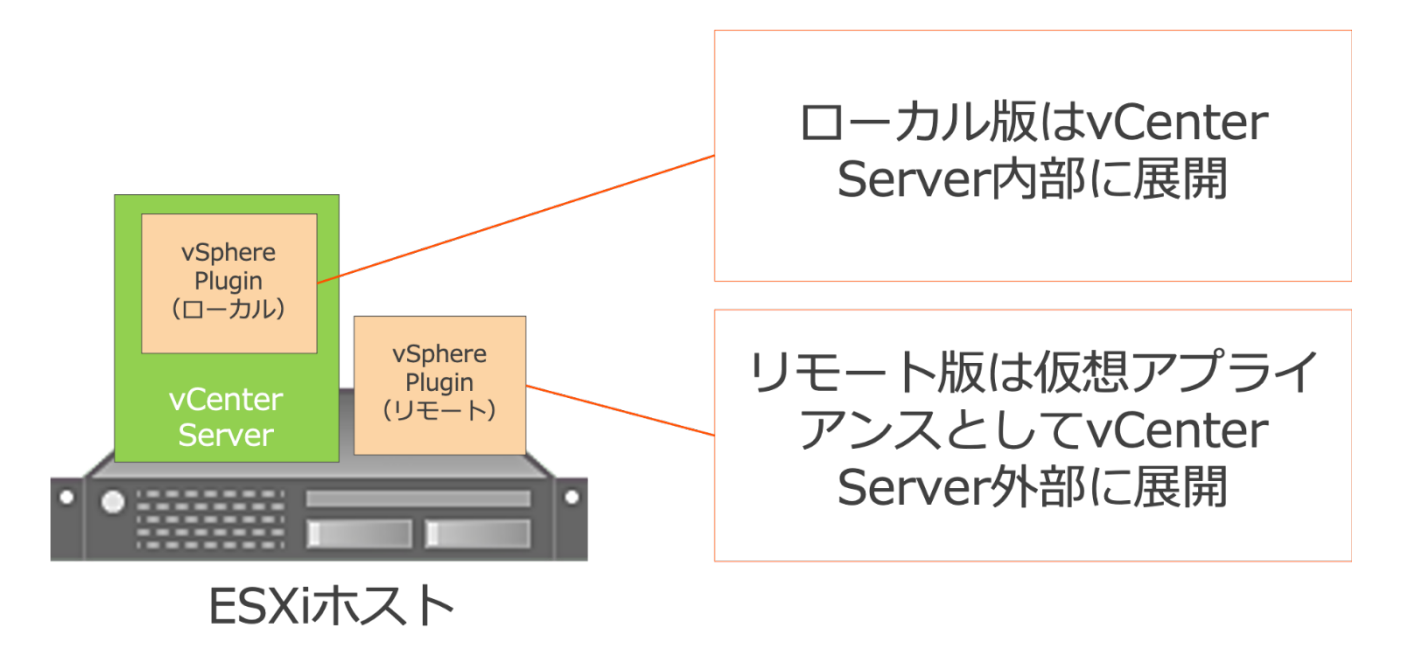

ローカル版は、vCenter Server に直接インストールされる形式の vSphere Plugin です。インストー ル手順がリモート版と比較すると簡単ですが、複数の vCenter Server を利用している環境ではそれぞ れ個別にインストールやバージョン管理が必要になるため、主に小・中規模環境向きです。

リモート版 vSphere Plugin は、仮想アプライアンスを展開し、vCenter Server と接続する形式の vSphere Plugin です。ローカル版と比較すると仮想アプライアンスを展開する分リソースを必要とし、 またその展開手順も若干複雑ですが、複数の vCenter Server と接続可能なため、個別のバージョン管理 をしなくても良くなるなど、主に大規模環境向きです。

#### **2.4. VMware vSphere**

「VMware vSphere」は、VMware の提供する仮想化ソフトウェア製品群の総称です。

その製品群の中でも、特にハイパーバイザーである「VMware vSphere ESXi」(ESXi)および、vSphere 環境の統合管理プラットフォームを提供するサーバー管理ソフトウェア「VMware vSphere vCenter Server」(vCenter Server)は、その中核を担う製品です。

# **3. 環境構成**

本章では、本書を通じて作成する環境の構成について説明します。なお、vSphere 環境に限らない基 本的な設定については下記の弊社サイトをご覧ください。

 【実践!FlashArray】FlashArrayの基本設定 https://licensecounter.jp/engineer-voice/blog/articles/20191111\_pure\_storage\_03.html

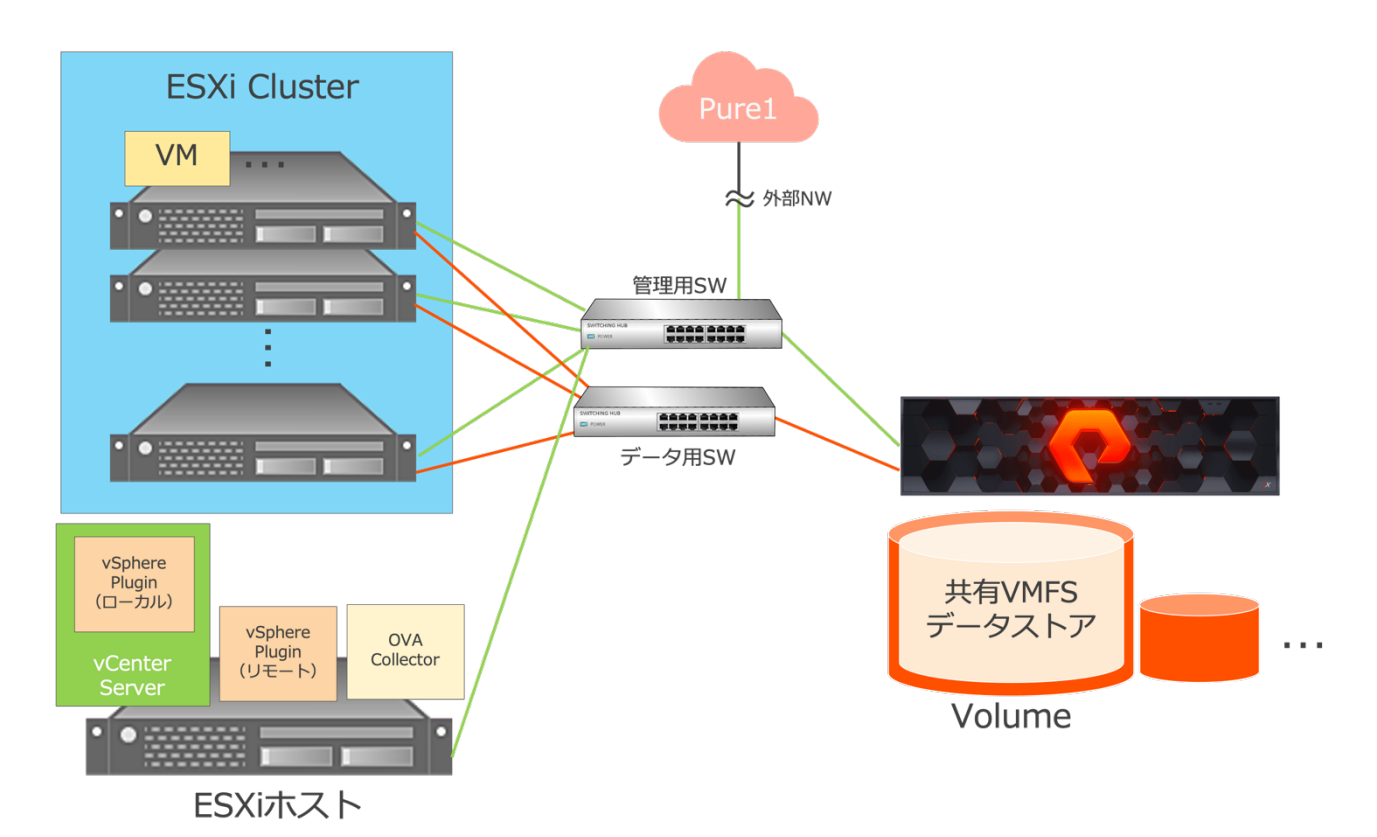

本書を通じて作成する環境の構成イメージは、上記の通りです。(図では簡略化しデータ用と管理用で 各ひとつずつのスイッチを利用していますが、実際にはスイッチは冗長構成を推奨しています。)

FlashArray の Volume は、ESXi Cluster 内の各 ESXi ホストにてマウントし、共有 VMFS データス トアとして利用します。

また、上図では管理コンポーネントとして「vCenter Server」「vSphere Plugin」「OVA Collector」 を展開する ESXi ホストをクラスター外部に構成していますが、この ESXi ホストはクラスターに含む構 成でも問題ありません。

# **4. ハードウェアおよびソフトウェアの互換性**

本章では、各種ハードウェアおよびソフトウェアの互換性について説明します。

#### **4.1. FlashArray と vSphere ESXi の互換性**

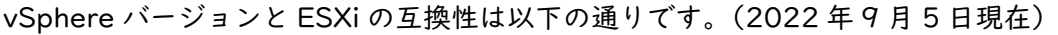

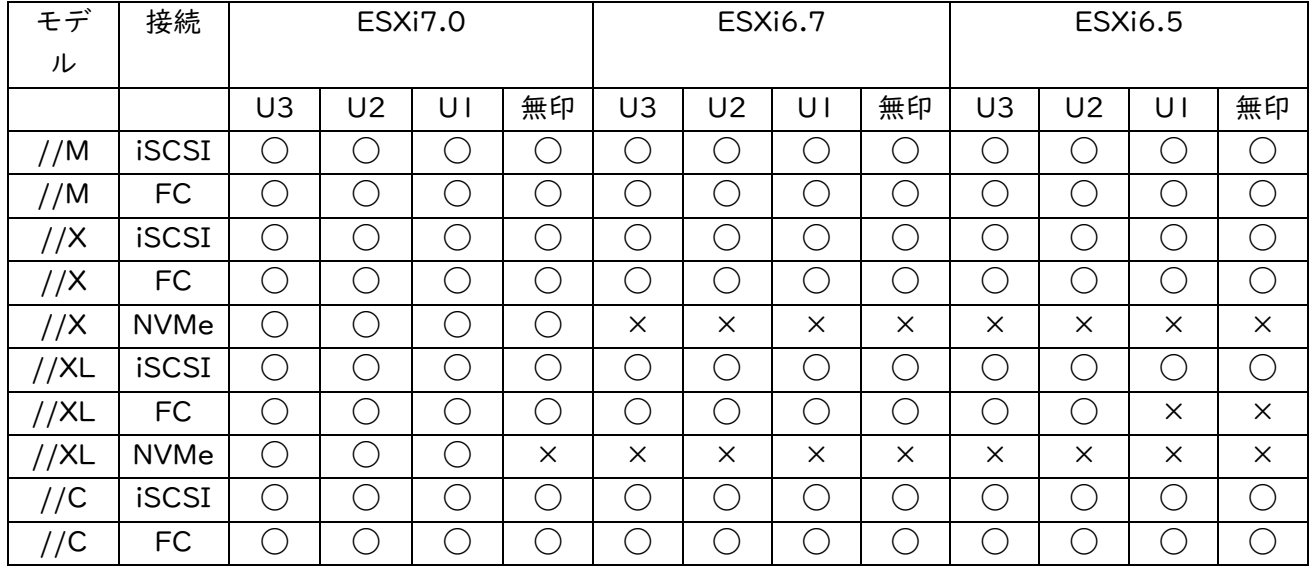

最新の情報については以下をご確認ください。

• VMware Compatibility Guide https://www.vmware.com/resources/compatibility/search.php?deviceCategory=san&details =1&partner=399&isSVA=0&page=2&display\_interval=10&sortColumn=Partner&sortOrd er=Asc

vSphere6.0 以前の、執筆時点で End of General Support(EOGS)を迎えている製品については、 本書では対象としていませんのでご注意ください。

#### **4.2. vSphere Plugin と vCenter Server の互換性**

以下に、現在 Pure Storage からサポートされている vSphere Plugin のバージョンと、対応している vCenter Server のバージョン、サポートされている Purity のバージョンについての表を記載します。

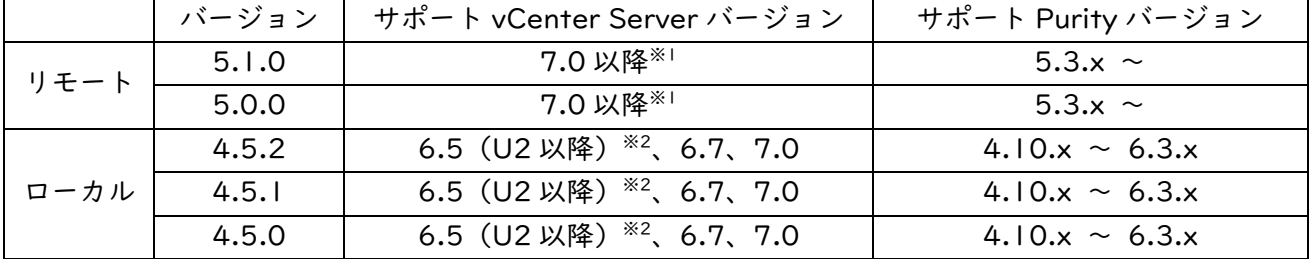

※1…Pure Storage は 6.7U3 以降でサポートしていますが、VMware では 7.0 以降でのサポートとなりま

す。

※2…プラグインを使用した VASA Provider の登録機能は、6.5U2 では機能しないため手動登録が必要 となります。

最新の情報については以下をご覧ください。

• Release Notes: Pure Storage Plugin for the vSphere Client https://support.purestorage.com/Solutions/VMware\_Platform\_Guide/Release\_Notes\_for\_V Mware\_Solutions/Release\_Notes%3A\_Pure\_Storage\_Plugin\_for\_the\_vSphere\_Client#vSphe re\_HTML\_Client\_Plugin\_v5\_Timeline

# **5. FlashArray の設定**

本章では、vSphere 環境と FlashArray を接続した際、FlashArray に対して行う必要のある設定につ いて解説します。

なお本章で解説する内容の最新の情報および詳細については、以下をご参照ください。

Web Guide: FlashArray® VMware Best Practices https://support.purestorage.com/Solutions/VMware\_Platform\_Guide/User\_Guides\_for\_VM ware\_Solutions/FlashArray\_VMware\_Best\_Practices\_User\_Guide/hhhWeb\_Guide%3A\_Flas hArray\_VMware\_Best\_Practices」

#### **5.1. Host と Host Group の構成**

#### **5.1.1. Host Group と ESXi クラスターの⼀致**

FlashArray 上では、各サーバーに対して「Host」と呼ばれるプロファイルを設定します。ESXi 環境 では、1 つの ESXi に対し 1 つの Host を作成する必要があります。このプロファイルには、サーバー上 のポートの IQN や WWN などの識別情報、CHAP などの認証情報、OS の種類などを登録できます。

また「Host Group」は、FlashArray 上の Host をグルーピングすることで、Host の管理性を上げる ための FlashArray 上のオブジェクトです。

Pure Storage では、vCenter Server 上で作成された ESXi クラスターと、この Host Group の構成 を一致させることを推奨しています。

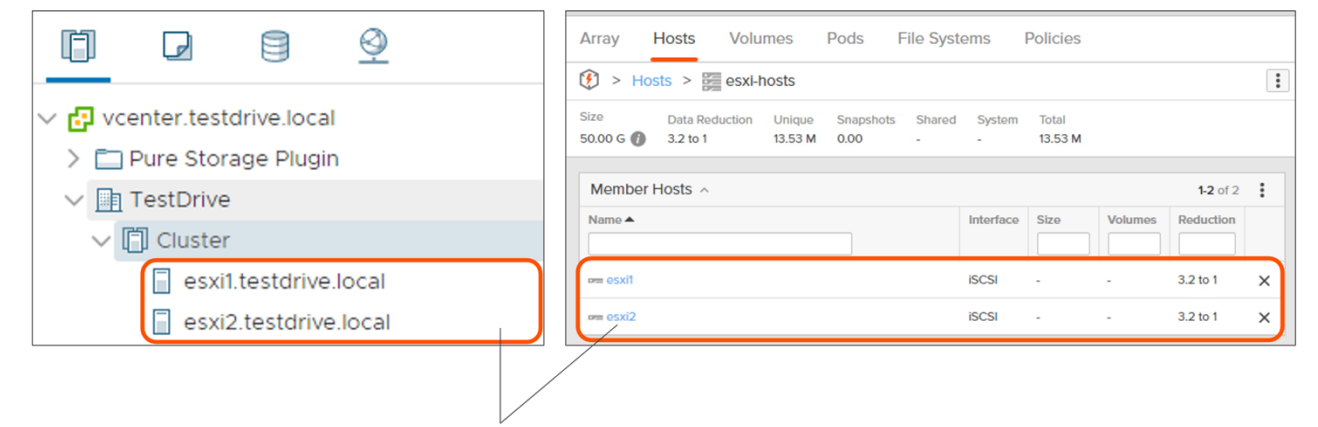

ESXiクラスターを構成するESXiと、Host Groupを構成するHostを一致させる

#### **5.1.2. 「Host Personality」ESXi の設定**

Host には「Host Personality」と呼ばれる OS の種類を登録することが可能です。これを登録するこ とで、特定の OS に対する FlashArray の動作が一部変更されます。

Host として ESXi を利用している場合、Purity 6.0 以降では Host Personality を「ESXi」として登録 しておくことが必須となっています。

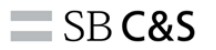

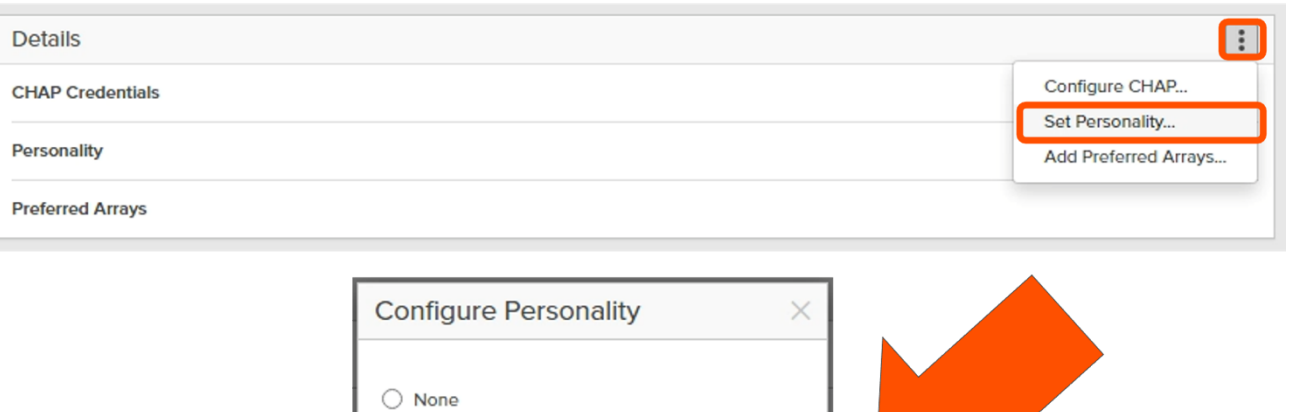

 $\bigcirc$  AIX **O** ESXi  $\bigcirc$  Hitachi VSP  $\bigcirc$  HP-UX

 $\bigcirc$  Solaris  $\bigcirc$  vms

O Oracle VM Server

Cancel

#### **5.1.3. Host Group と Volume の接続**

FlashArray 上の Volume とサーバーの接続時には、Host もしくは Host Group を、FlashArray 上の Volume と接続する設定を行います。

Save

「5.1.1. Host Group と ESXi クラスターの一致」にて説明した通り、vCenter Server 上でクラス ターを作成している場合には、Host Group を構成することが推奨事項となります。この際、ESXi クラ スター内で共有したい Volume を ESXi に接続する場合、Host ではなく Host Group 単位で接続を行う ことが推奨となります。

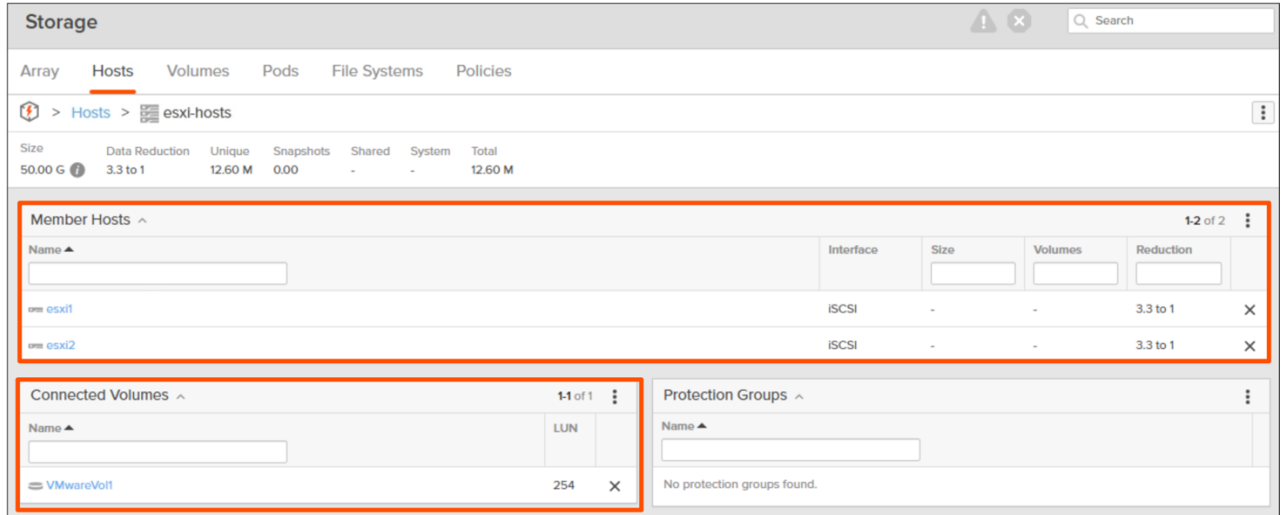

# **6. ESXi ホストの設定**

本章では、FlashArray に接続するすべての ESXi ホストの設定について説明します。

ESXi ホストの構成は、実行されている ESXi ホストのバージョンにより必要な設定が一部異なるなど 複雑ですが、vSphere Plugin を利用することですべてのベストプラクティスを簡単に設定することが可 能です。設定工数も大きく減らすことが可能であることから、vSphere Plugin を利用し構成することを お勧めします。

vSphere Plugin を利用した構成方法については「10.3. vSphere Plugin を利用した ESXi の構成方法」 をご覧ください。

# **7. データストアの設定と管理**

本章では、FlashArray から Volume を切り出し VMFS データストアを作成する際の設定、および作 成後の管理方法について説明します。

#### **7.1. データストアの設定**

#### **7.1.1. Volume のサイズ制限**

ESXi では、ブロックデバイスをデータストアとして利用する際のファイルシステム「VMFS」の仕様 上、64TB を超えるデータストアを作成することができません。そのため、FlashArray の Volume のサ イズも 64TB までに制限することを推奨としています。

#### **7.1.2. VMFS バージョンの推奨事項**

ESXi では、データストアの作成時に VMFS バージョンを選択することが可能です。FlashArray の Volume をベースとしたデータストアを作成する際には、ESXi ホストで許可されている最新バージョン の VMFS(ESXi6.5 以降では VMFS6)を利用することが推奨となります。

#### **7.2. データストアの管理**

#### **7.2.1. データストアの拡張時の推奨事項**

VMFS データストアの容量が不足した場合、対処法として考えられることのひとつが、データストア の拡張です。

FlashArray では、無停止で Volume を拡張することが可能です。また、データストアを拡張する方法 には、現在データストアを構成している Volume の容量を拡張し、拡張した Volume の容量分データス トアを拡張する方法と、新たに Volume を作成しデータストアの容量として追加する方法の 2 つがあり ます。

しかしながら、Pure Storage では、Volume と VMFS データストアが 1 対1の関係を持つことが強 く推奨されています。そのため、データストアの拡張時には、Volume を拡張してデータストアを拡張す る方法が強く推奨されています。

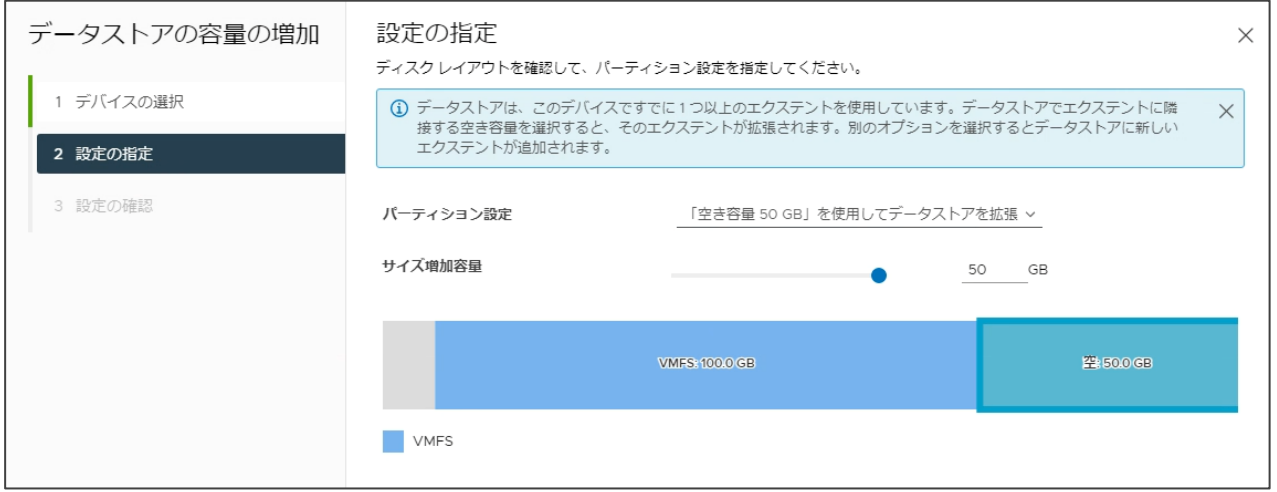

#### **7.2.2. ボリュームの縮⼩に関する禁⽌事項**

FlashArray では、無停止で Volume を縮小することも可能です。しかしながら、VMFS には VMFS パーティションを縮小する機能がありません。そのため、データストアとして利用している Volume を 縮小することは禁止事項です。

**7.2.3. スナップショットから作成された Volume をマウントする際の推奨事項**

VMFS データストアは個別に作成された署名を持っています。この署名は Volume のシリアルに基づ いたハッシュ値ですが、スナップショットから作成された Volume は元の Volume とは異なるシリアル を持ちます。そのため、再スキャン時には別のデータストアとは別のデータストアとして認識され、自動 的にマウントされません。

スナップショットから作成された Volume をマウントする際には、新しいデータストアウィザードを 実行して VMFS データストアを再署名する必要があります。この際には、既存の署名を利用するのでは なく、再署名を行うことが推奨となります。

 $\equiv$  SB C&S

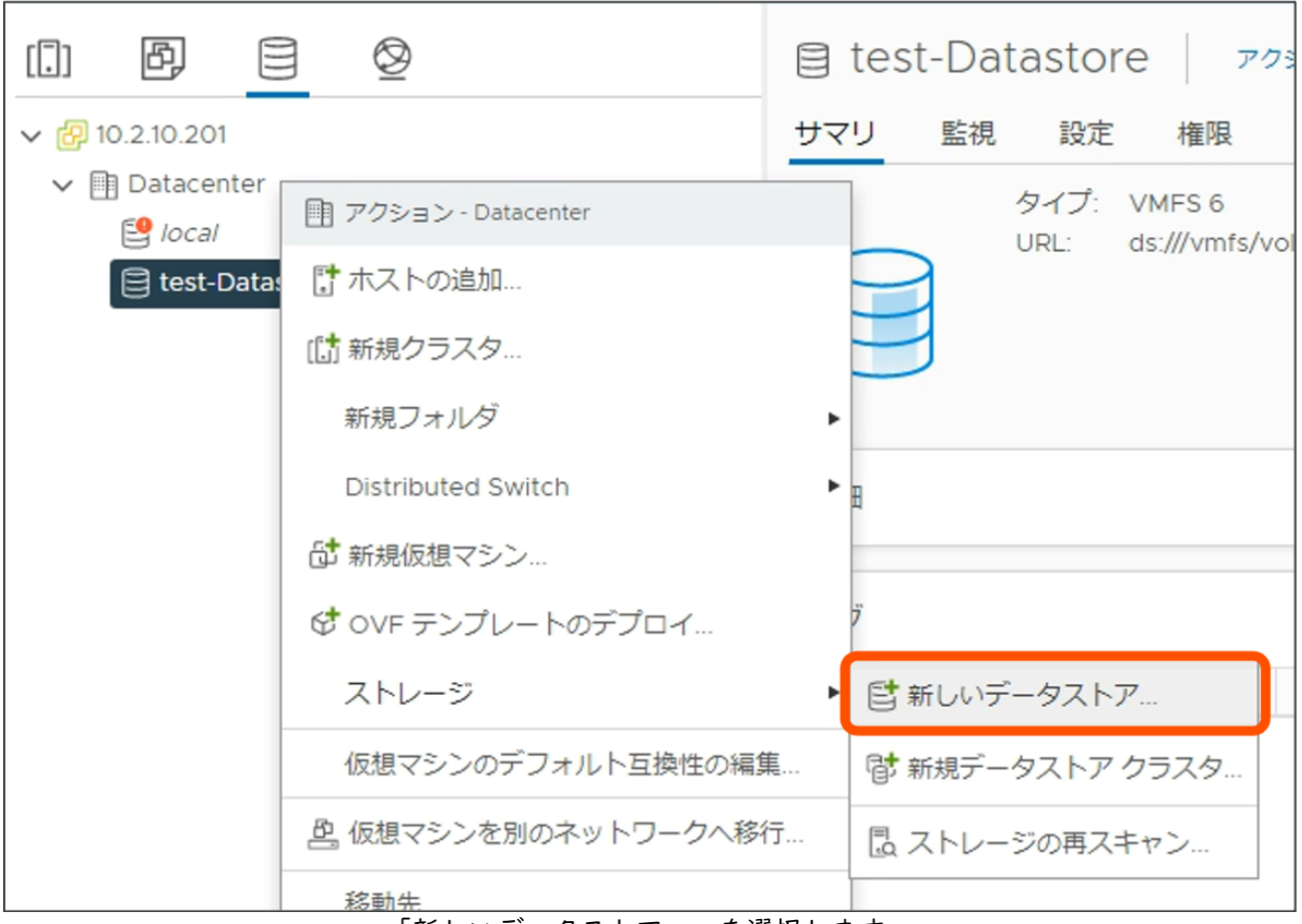

「新しいデータストア...」を選択します。

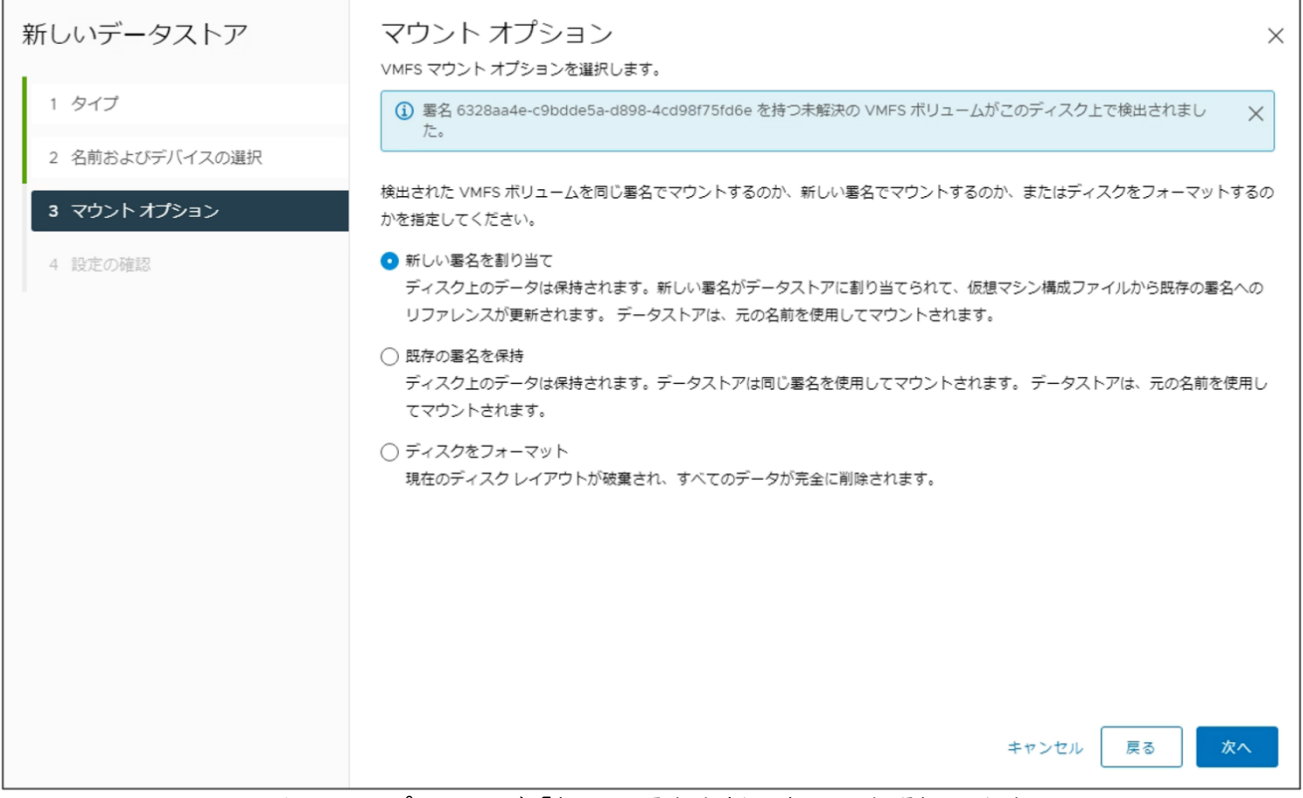

マウントオプションで「新しい署名を割り当て」を選択します。

# **7.2.4. データストアの削除時の注意事項**

データストアの削除時には、以下の手順で削除を行なってください。

- ① データストアに接続しているすべての ESXi ホストのアンマウント
- ② FlashArray 上の Volume の削除

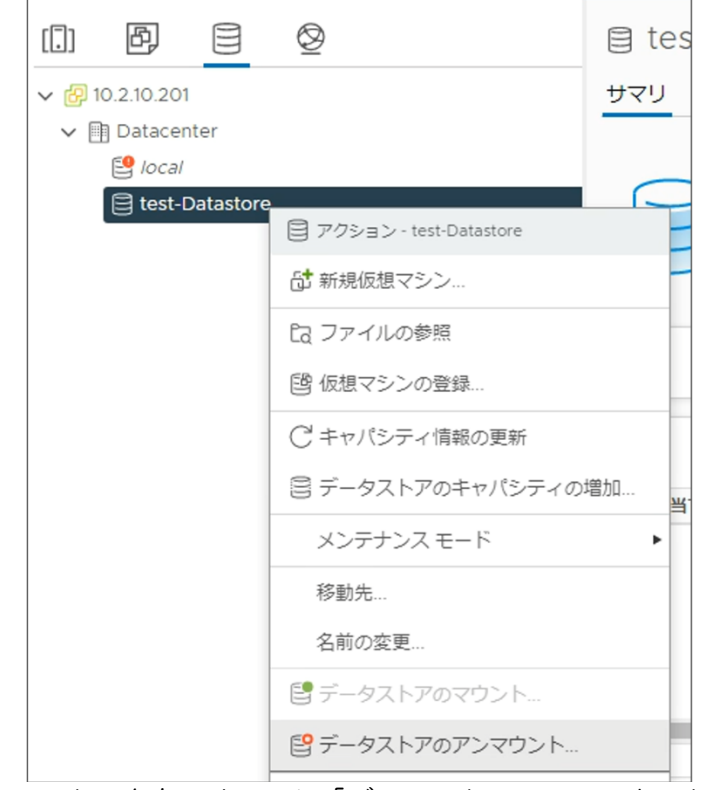

対象データストアを右クリックし「データストアのアンマウント」を選択

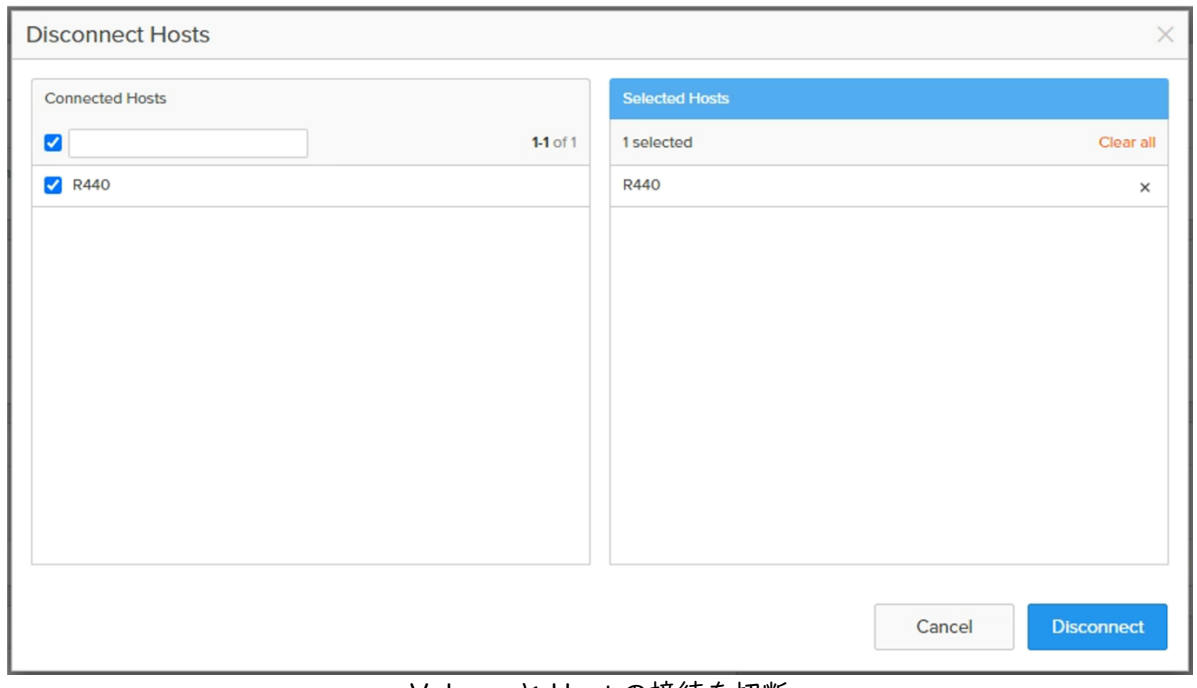

Volume と Host の接続を切断

## **8. 仮想マシンの設定**

本章では、FlashArray 上に作成された VMFS データストア上で仮想マシンを作成する際の、推奨事項 および注意事項について説明します。

#### **8.1. 仮想マシンハードウェアの設定**

#### **8.1.1. 仮想 SCSI アダプターの推奨事項**

仮想 SCSI アダプター (SCSI コントローラー)は、VMware 準仮想化 SCSI Adapter (PVSCSI)の 利用が推奨されています。

仮想マシンの作成時ほか、仮想マシンの作成後でも「設定の編集...」から変更が可能です。

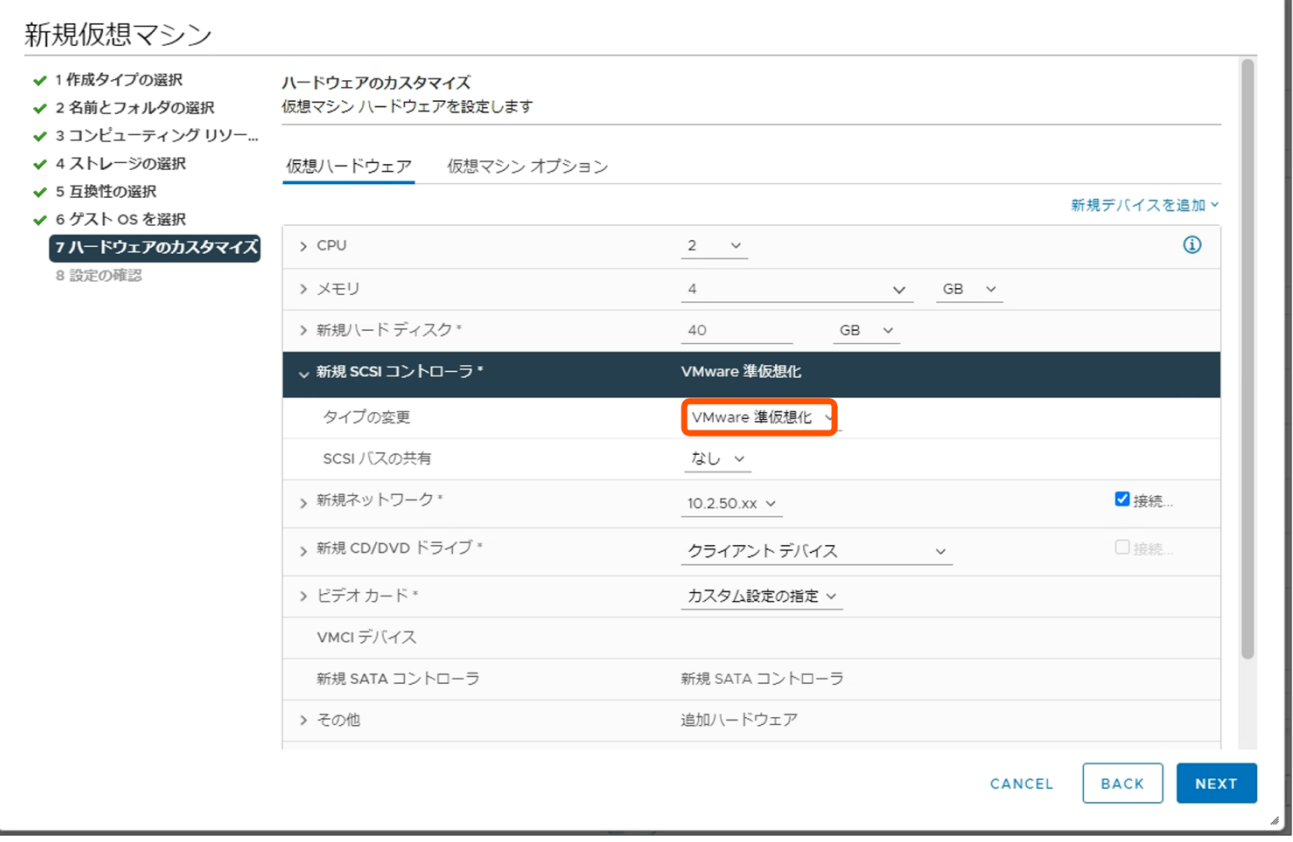

#### **8.1.2. 仮想ハードウェアバージョンの推奨事項**

仮想ハードウェアバージョンは、ESXi ホストのサポートする最新の仮想ハードウェアバージョンの利 用を推奨しています。

#### **8.1.3. VMware Tools の推奨事項**

VMware Tools は、仮想マシンのゲスト OS のパフォーマンスを強化し、仮想マシンの管理を拡張す るユーティリティのセットです。Pure Storage では、利用している ESXi においてサポートされている

#### 最新バージョンの VMware Tools をすべての仮想マシンにインストールすることを推奨しています。

**8.1.4. 仮想マシン暗号化に関する推奨事項と注意事項**

vSphere6.5 以降で導入された仮想ディスクの暗号化機能については、利用すると FlashArray 上での 重複排除・圧縮がかからなくなることから、利用を非推奨としています。

FlashArray はデータを常に暗号化した状態で格納しているため、アレイレベルのデータ暗号化で代 替することが推奨となります。

#### **8.2. ゲスト OS の構成**

基本的にゲスト OS レベルの設定については、VMware および OS ベンダーのベストプラクティスに 従い構成しますが、例外的に以下の場合については Pure Storage は推奨事項を設けています。

- Thin Provisioning を利用する vSphere6.5 以降の Linux ゲスト OS この場合には、fstab 等でのファイルシステムのマウント時に、オプションとして「discard」を 使用してください。
- Thin Provisioning を利用する vSphere6.0 以降かつ Windows2012R2 以降のゲスト OS この場合には、NTFS でマウントを行い、かつアロケーションユニットを 64KB に設定してくだ さい。

# **9. Pure1 VM Analytics の設定**

本章では、「Pure1 VM Analytics」を利用する方法について説明します。

Pure1 VM Analytics の利用には、環境に「OVA Collector」と呼ばれる仮想アプライアンスを展開す る必要があります。展開された OVA Collector に設定を行うことで、環境内の vCenter Server から情 報を収集し、Pure1 に送信します。送信された情報は Pure1 上で可視化され、「Read/Write Latency」 「Read/Write Bandwidth」等の各種メトリックを、レイヤーごとに分けて確認することが可能です。

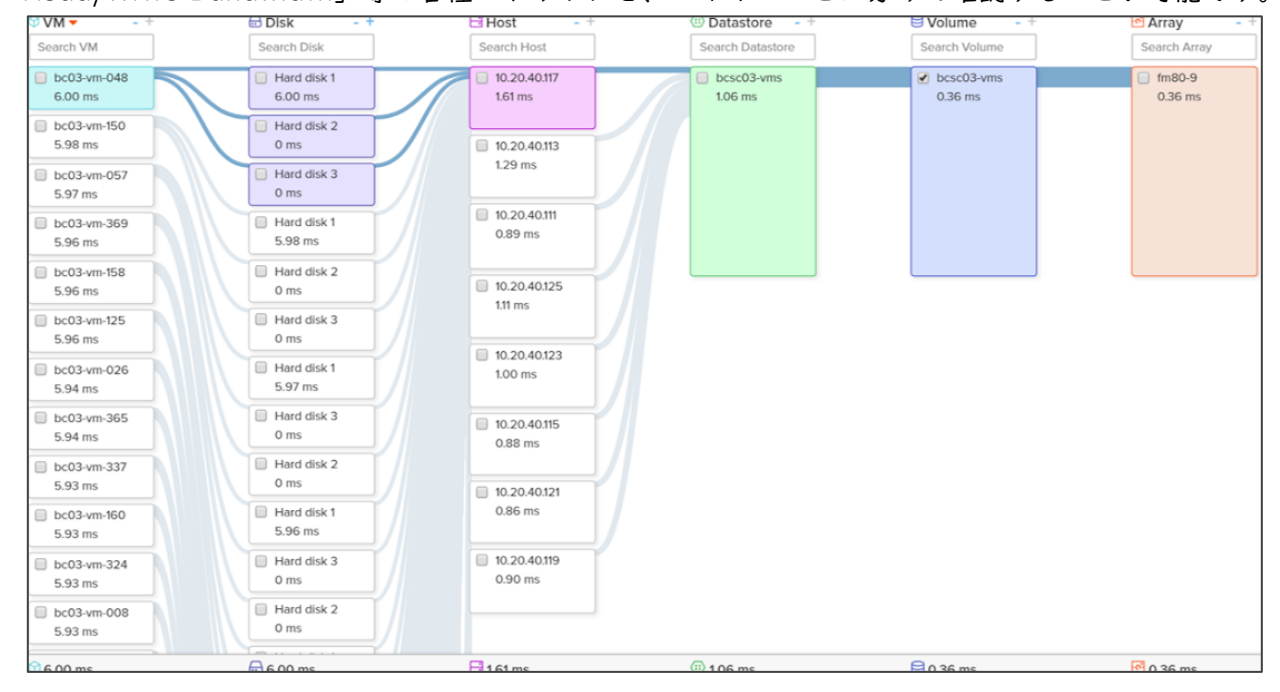

# **9.1. Pure1 VM Analytics の要件**

Pure1 VM Analytics を利用するには、以下の要件を満たす必要があります。

- OVA Collector の要件
	- vCPU : 4 コア
	- vRAM : 8GB
	- Collector が vCenter Server から情報を収集するための権限を持つユーザー
	- vCenter Server 6.5 U3 以降での展開
	- vCenter Server5.5 以降からの収集
	- Phonehome が有効であること
	- VMware Tools 10.1 以降(VM Capacity Metric の表示に必要)

また、1 つの OVA Collector で複数の vCenter、16000 台までの仮想マシンに対応可能です。しか し、複数の vCenter が同一のネットワーク上にない、などの理由から複数の OVA Collector を展開する ことはサポートされています。

# **9.2. OVA Collector の展開**

#### **9.2.1. OVA ファイルのダウンロード**

OVA ファイルのダウンロードおよび登録は、Pure1 の Web GUI である Pure1 Manage から行いま す。Pure1 Manage の URL は以下です。利用には P3 アカウントが必要となりますのでご注意くださ い。

• Pure1 Manage https://pure1.purestorage.com/

左のメニューから「Virtual Machines」をクリックします。

VM Topology 画面にて「歯車マーク」をクリックすると、Collector Configuration 画面が表示され ます。

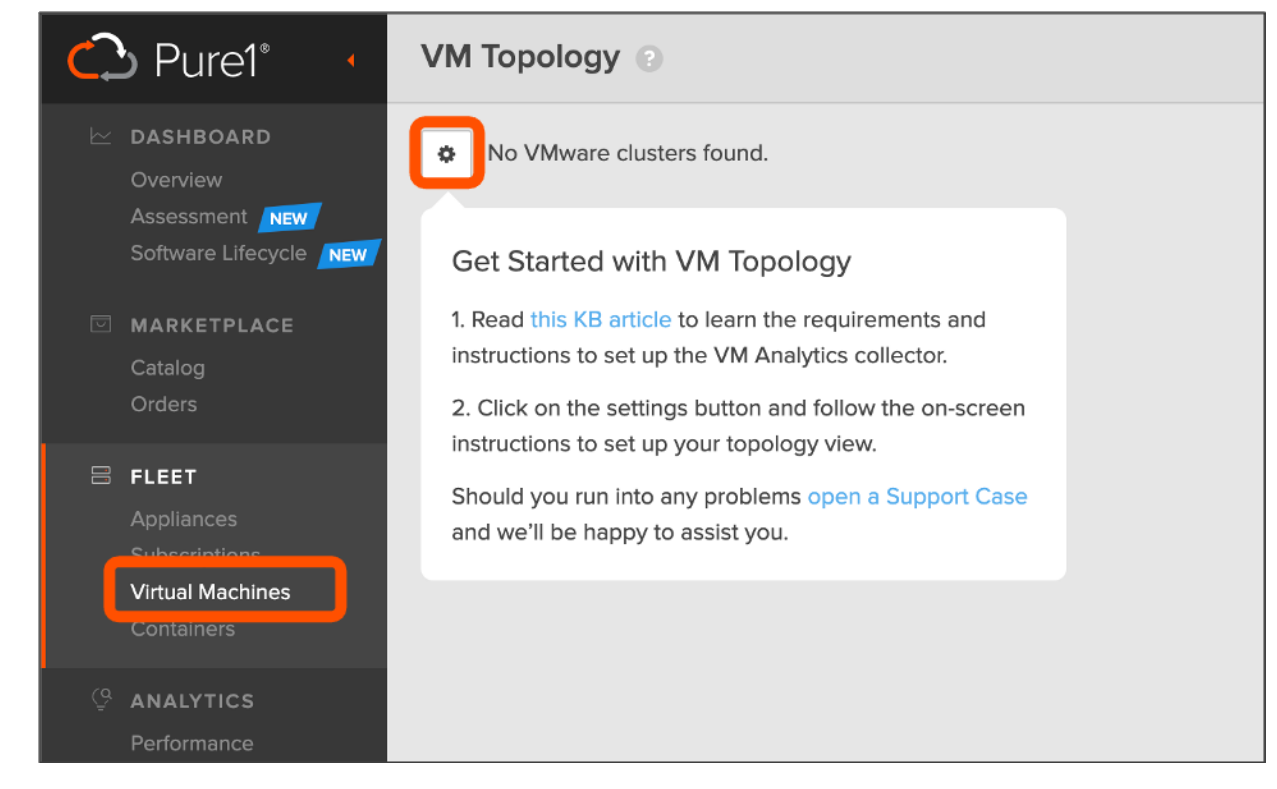

Collector Configuration 画面にて、「Create Collector」をクリックすると、入力ボックスが表示さ れます。ボックスに任意の Collector 名を入力します。

再度「Create Collector」をクリックします。

 $\equiv$  SB C&S

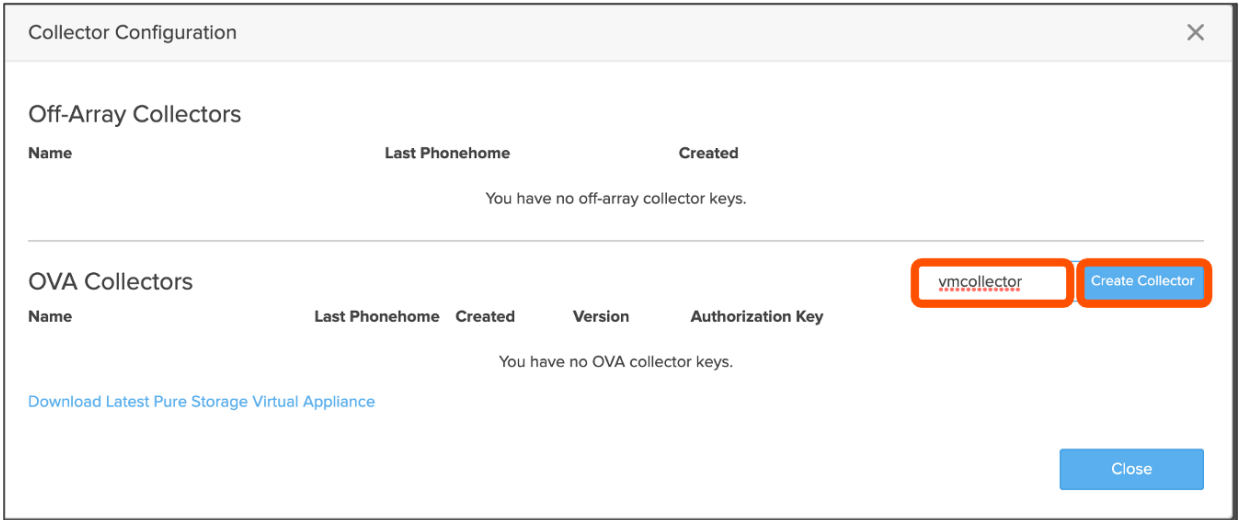

表示された Authorization Key をコピーします。

「Download Latest Pure Storage Virtual Appliance」をクリックします。OVA ファイルのダウン ロードが開始します。

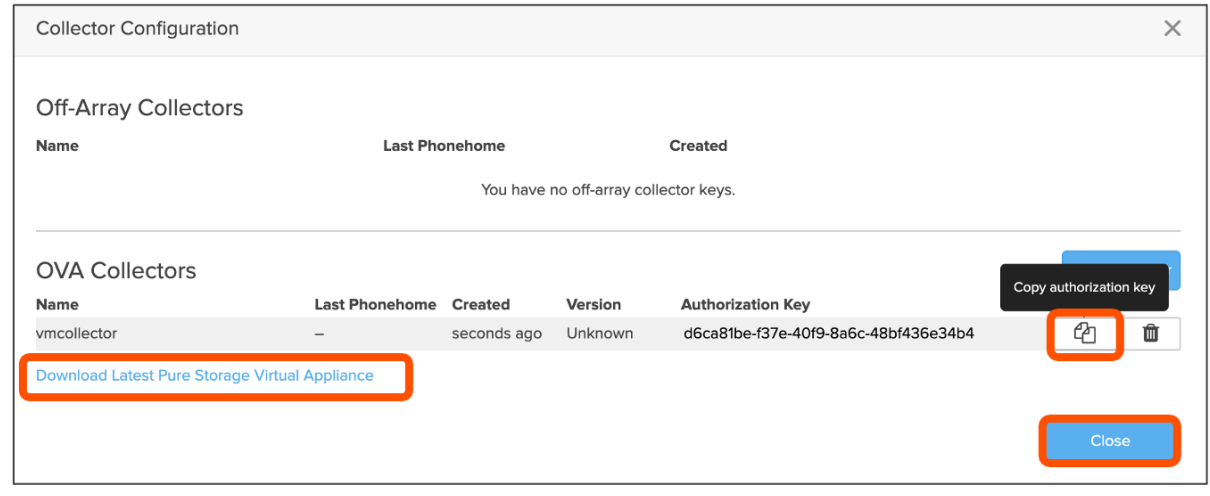

# **9.2.2. OVA Collector の展開**

ESXi 上に OVA Collector を展開します。以下では、vSphere Client (vCenter Server の HTML5 版 GUI)からの展開方法を例に示します。

「ホストおよびクラスタ」をクリックします。 「展開先サーバー名」を右クリックします。 「OVF テンプレートのデプロイ」をクリックします。

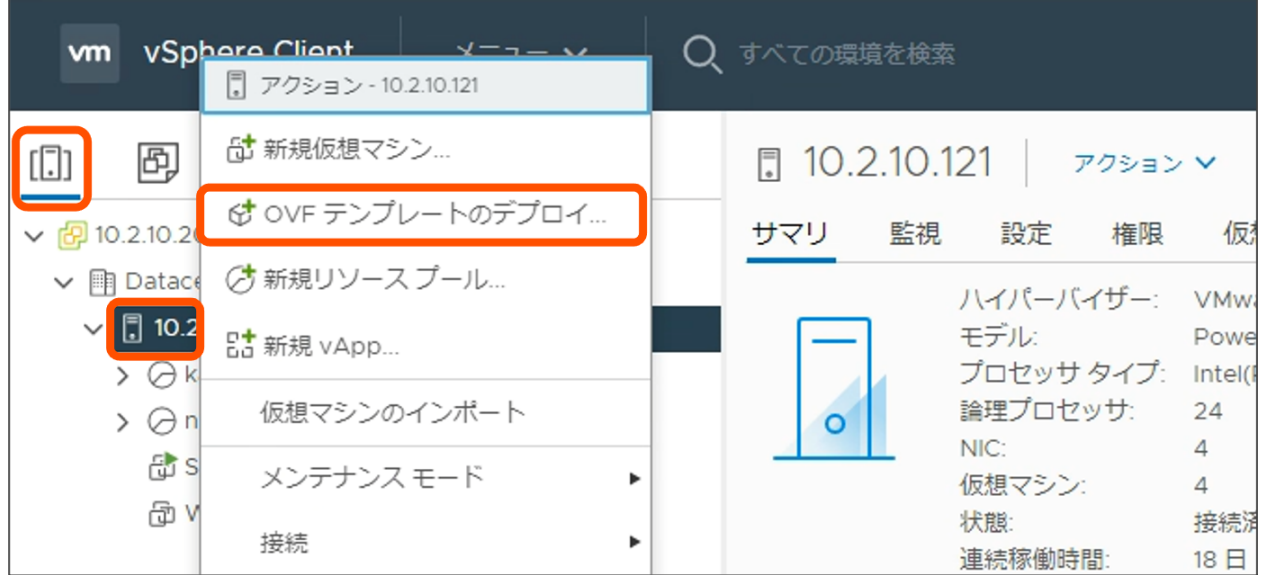

「ローカルファイル」横のラジオボタンをクリックします。「9.2.1. OVA ファイルのダウンロード」 にてダウンロードしたファイルを選択しアップロードします。

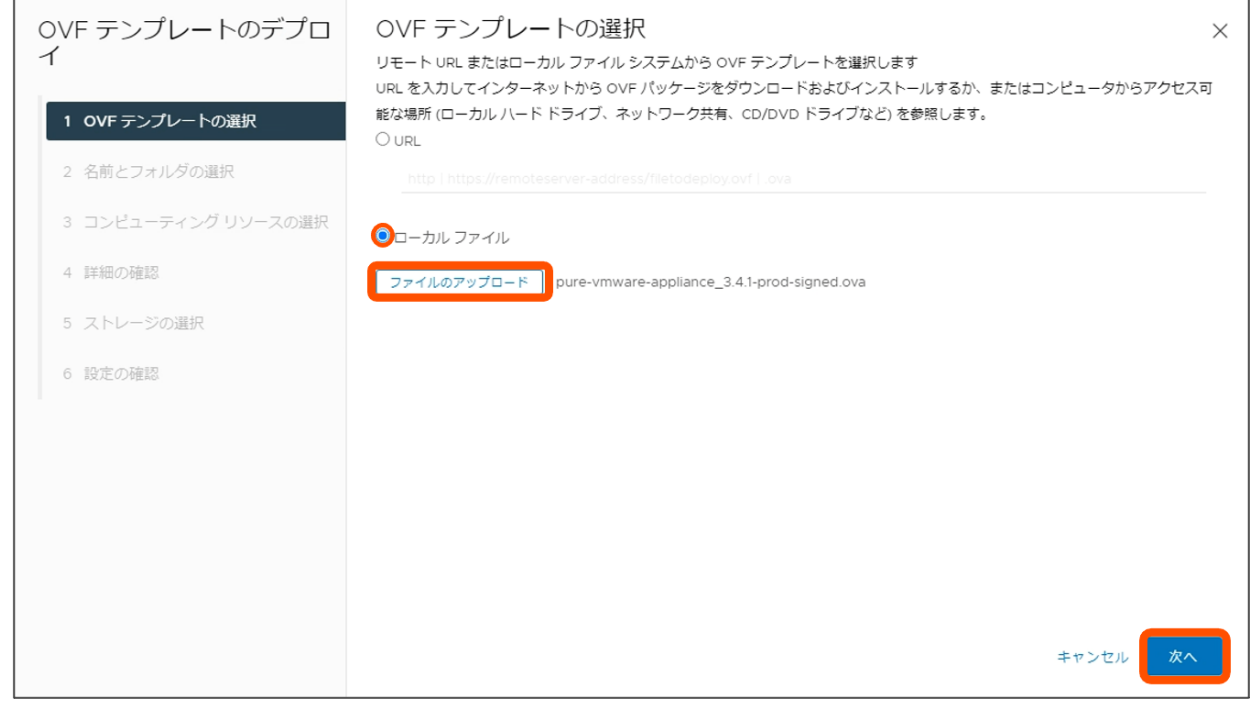

仮想マシン名を入力し、仮想アプライアンスの展開先を選択します。 「次へ」をクリックします。

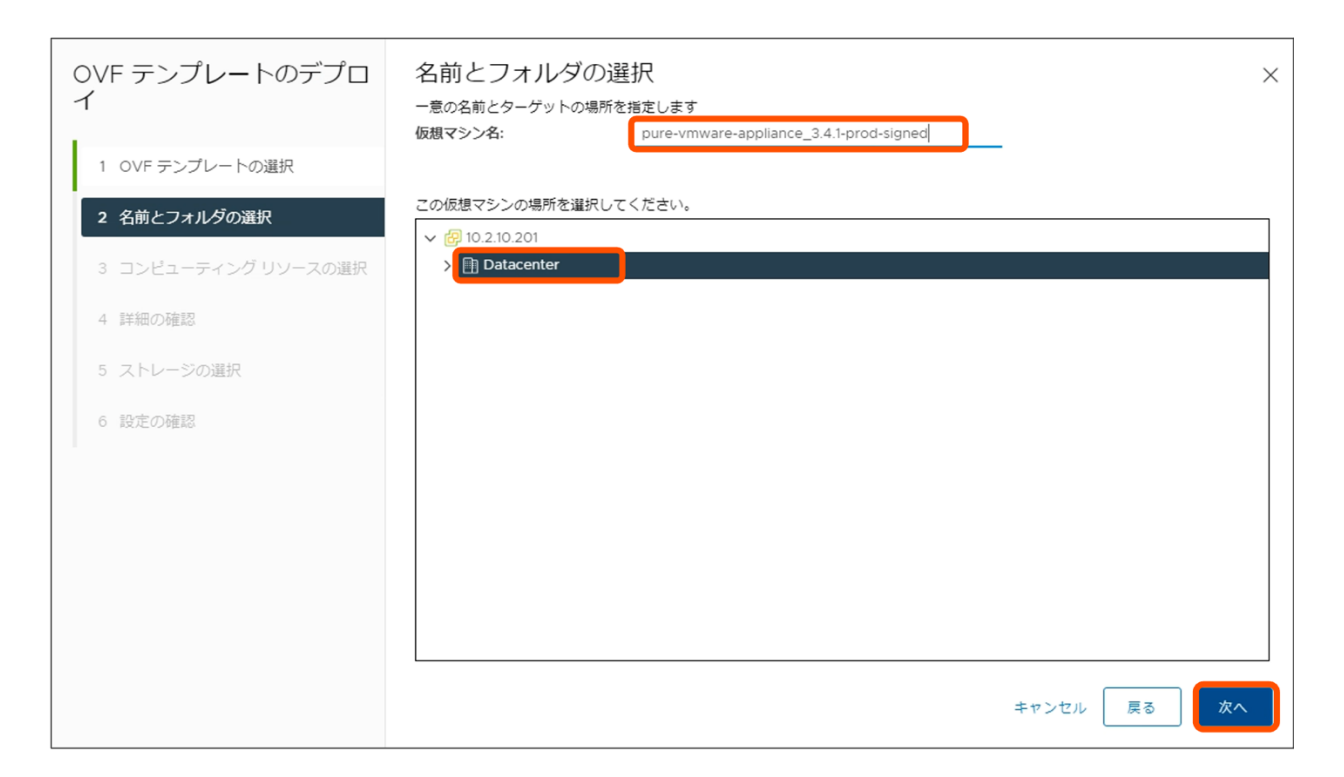

# 展開先のコンピューティングリソースを選択します。 「次へ」をクリックします。

 $\equiv$  SB C&S

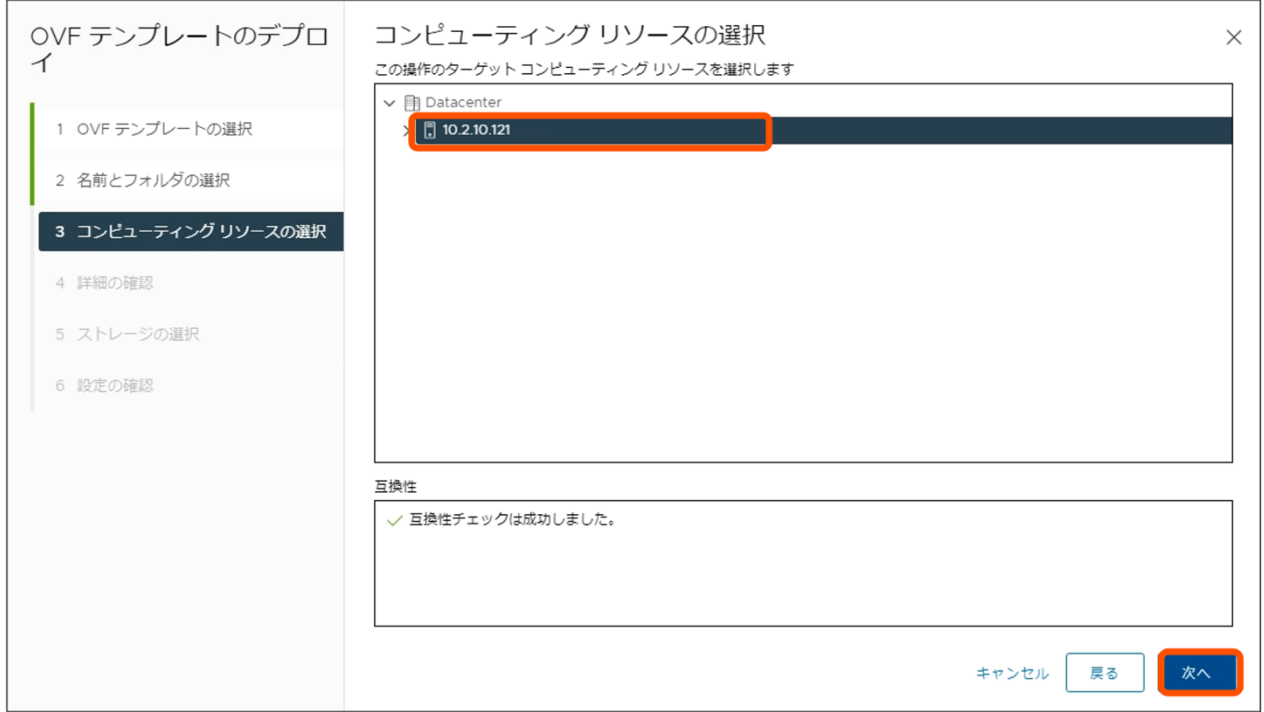

「次へ」をクリックします。

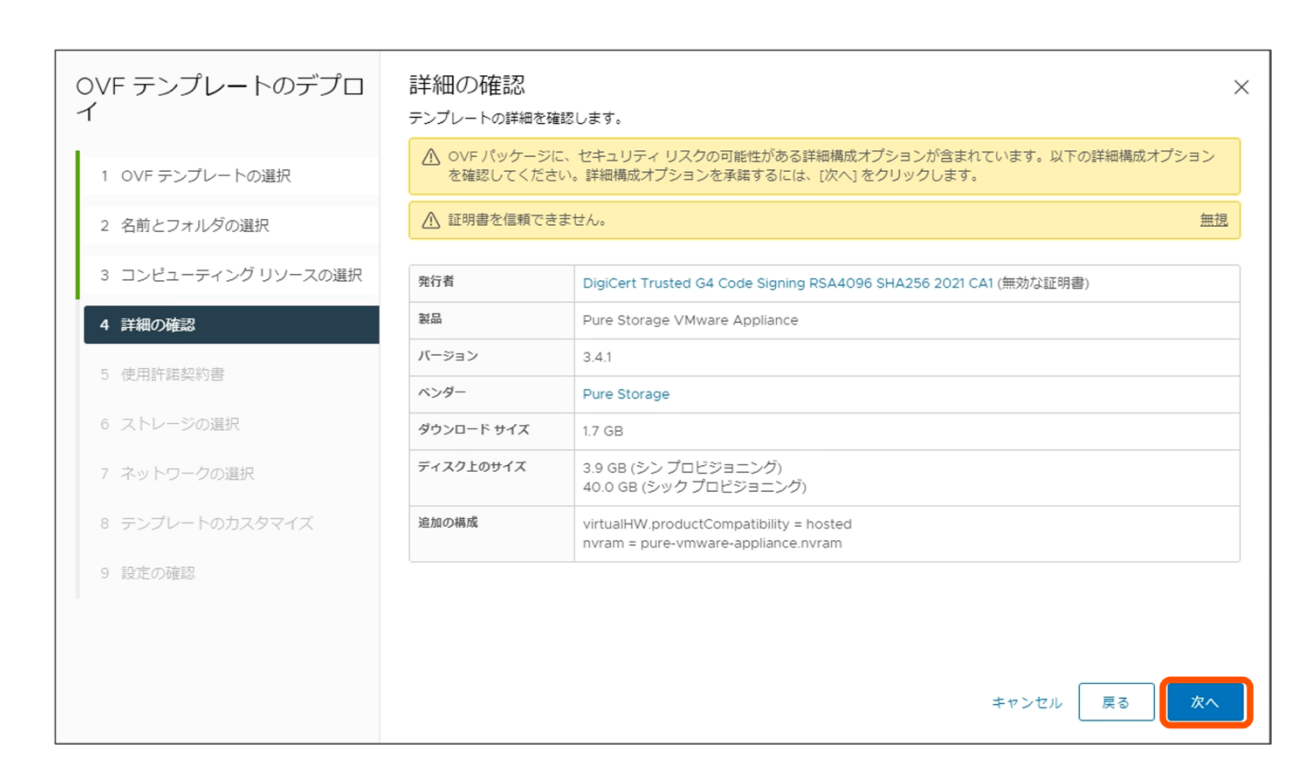

# 使用許諾契約書の内容を確認し、下部のボックスにチェックを入れます。

「次へ」をクリックします。

 $\equiv$  SB C&S

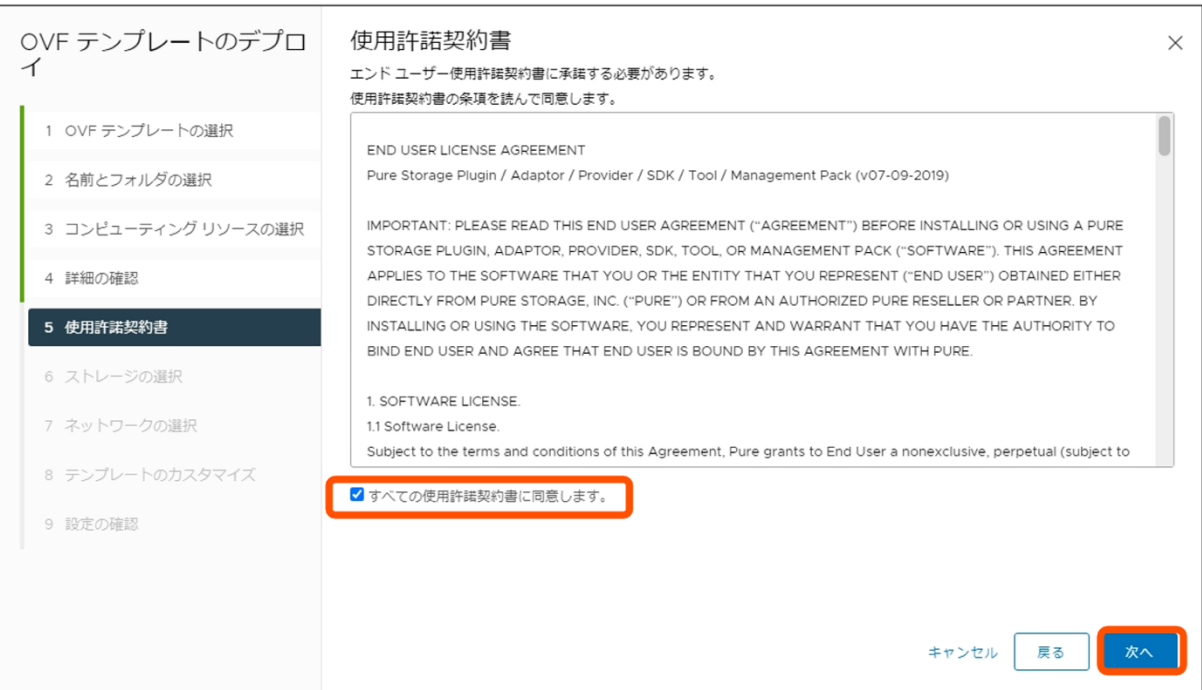

仮想ディスクの展開フォーマットを選択します。 展開先データストアを選択し、「次へ」をクリックします。

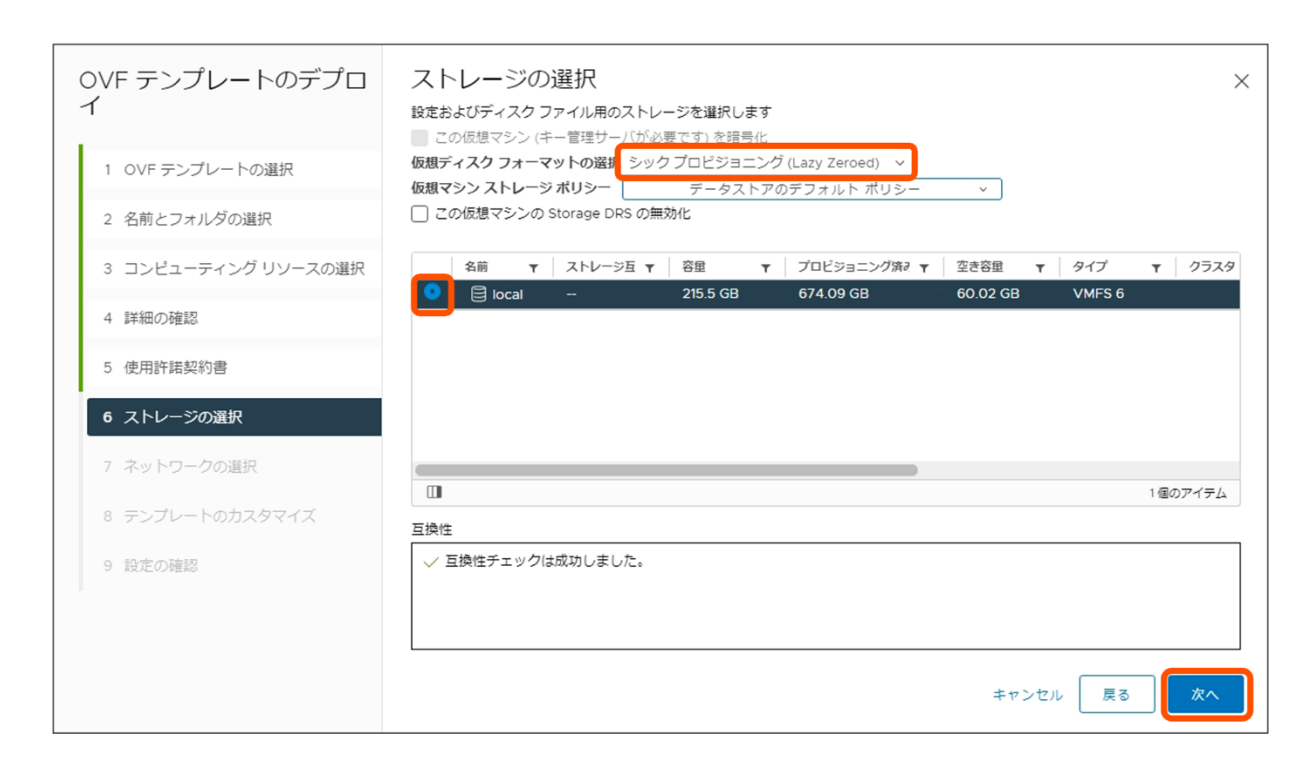

仮想アプライアンスの接続ネットワークを選択します。vCenter Server の管理 IP にアクセス可能な ネットワークを選択する必要があります。

「次へ」をクリックします。

 $\equiv$  SB C&S

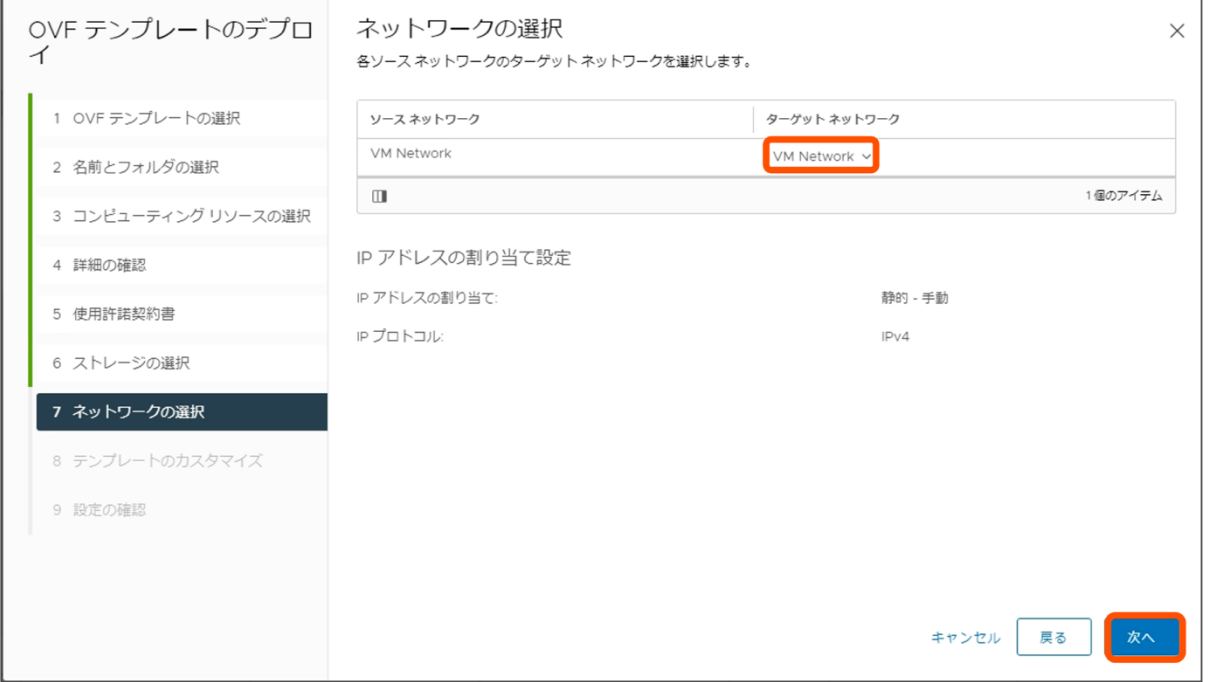

テンプレートのカスタマイズ画面にて、Appliance Type に「VM Analytics Collector」を選択しま す。

そのほかの項目に、仮想アプライアンスの展開先ネットワーク情報を入力します。 「次へ」をクリックします。

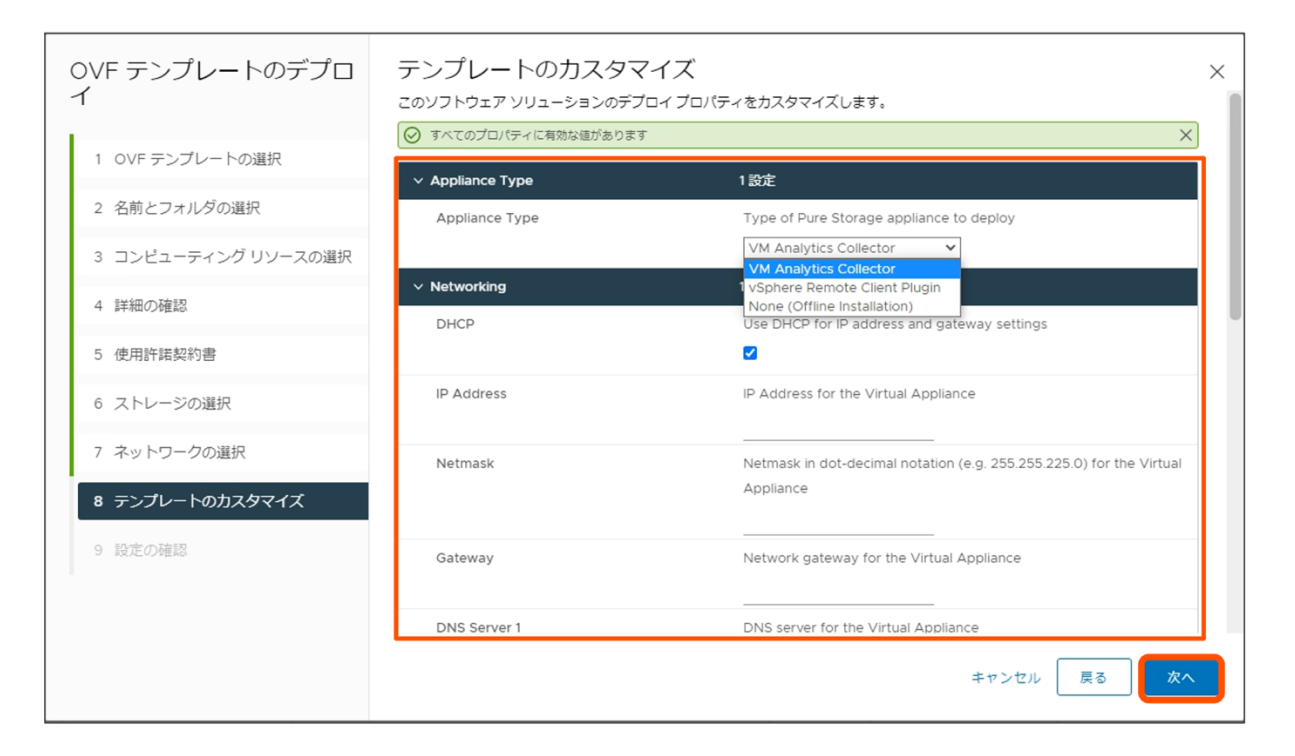

# 「完了」をクリックします。

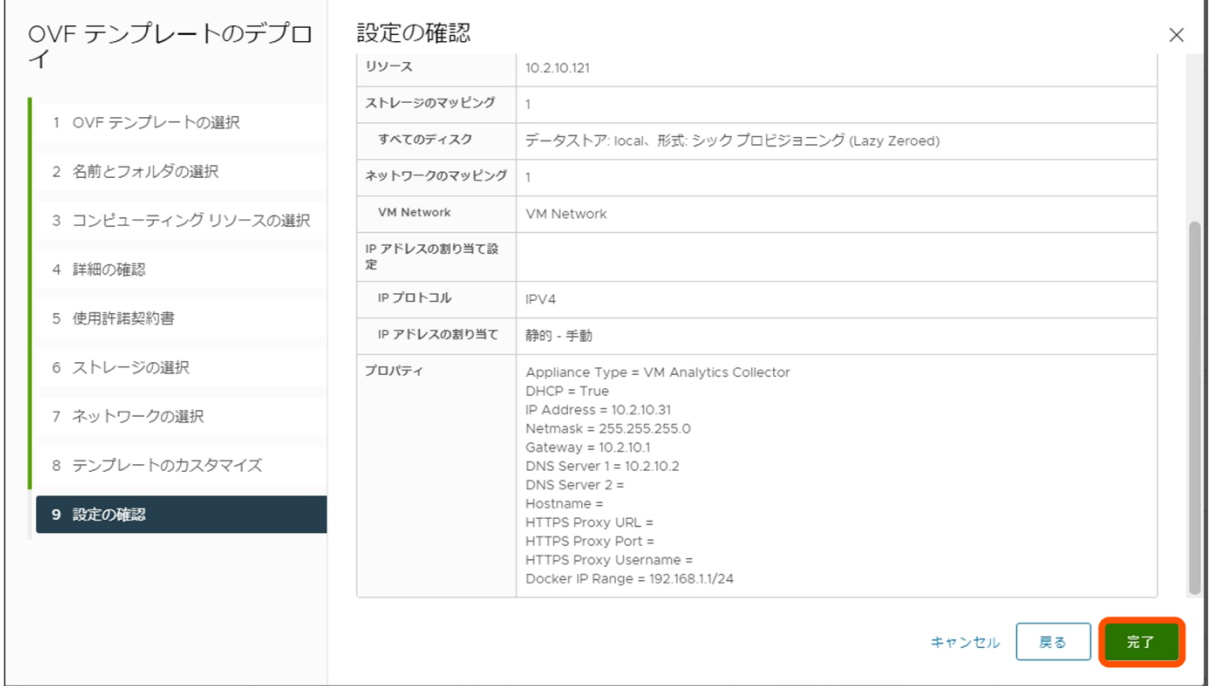

## **9.3. OVA Collector の設定**

#### **9.3.1. Pure1 への接続**

展開された仮想アプライアンスの電源をオンにします。

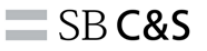

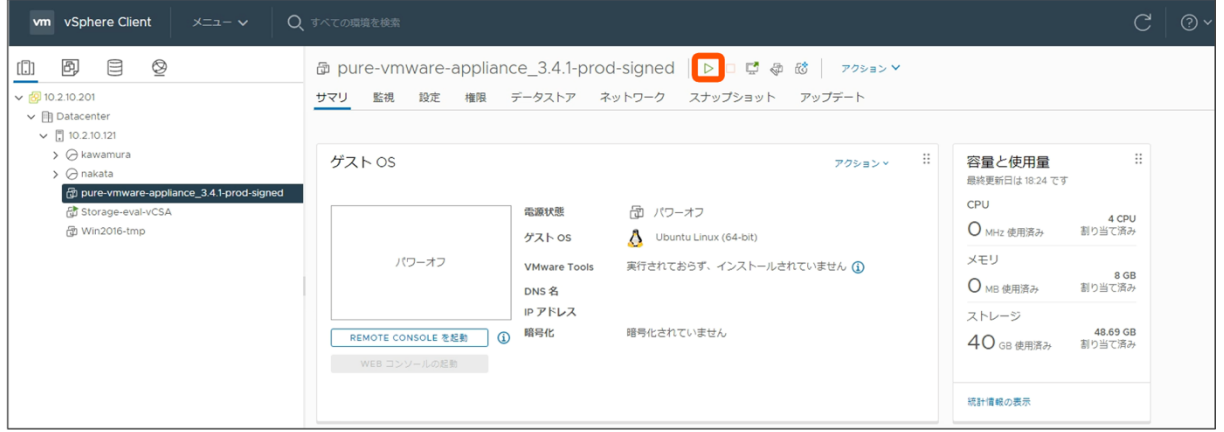

SSH で OVA Collector に接続します。下記ユーザー名/パスワードでログインします。

ユーザー名 : pureuser パスワード : pureuser

初回ログイン時はパスワードの変更を求められます。パスワードの変更後、変更したパスワードにて再 度ログインします。

ログイン後、下記のコマンドにてコレクターを登録します。< authorization key >には、「9.2.1. OVA ファイルのダウンロード」にてコピーした Authorization Key を入力してください。

# purevmanalytics register  $\leq$  authorization\_key>

接続が完了すると、下記の文字列が表示されます。

Registration completed successfully.

**9.3.2. vCenter Server への接続**

SSH での接続を継続します。

vCenter Server への接続は下記のコマンドで実行します。

purevmanalytics connect --hostname <VCENTER IP ADDRESS> --username <USERNAME@domain.name>

接続が完了したことは、下記のコマンドで登録した vCenter Server が一覧に表示されることで確認 可能です。

purevmanalytics list

# 10. **vSphere Plugin** (html) の構成

本章では、vSphere Plugin を利用するための構成方法、および一部利用方法について説明します。 vSphere Plugin は、FlashArray を vSphere 環境でより便利に利用するためのプラグインです。 過去には vCenter Server の GUI である vSphere Web Client(Flash 版)用と vSphere Client(html 版)用の 2 種類がサポートされていましたが、vSphere Web Client(Flash 版)のサポート終了に伴い、 現在サポートされているのは vSphere Client (html 版) 用のみです。

また、利用の前に対応バージョンについて「4.2.2. vSphere Plugin と vCenter Server の互換性」に て、vSphere Plugin のバージョンが vCenter Server ならびに Purity のバージョンに対応しているか どうかをご確認ください。

ローカル Plugin のバージョンの場合は、FlashArray GUI にて「Settings」を開き、「Software」内 「vSphere Plugin」から「Available Version」の項目にて確認可能です。

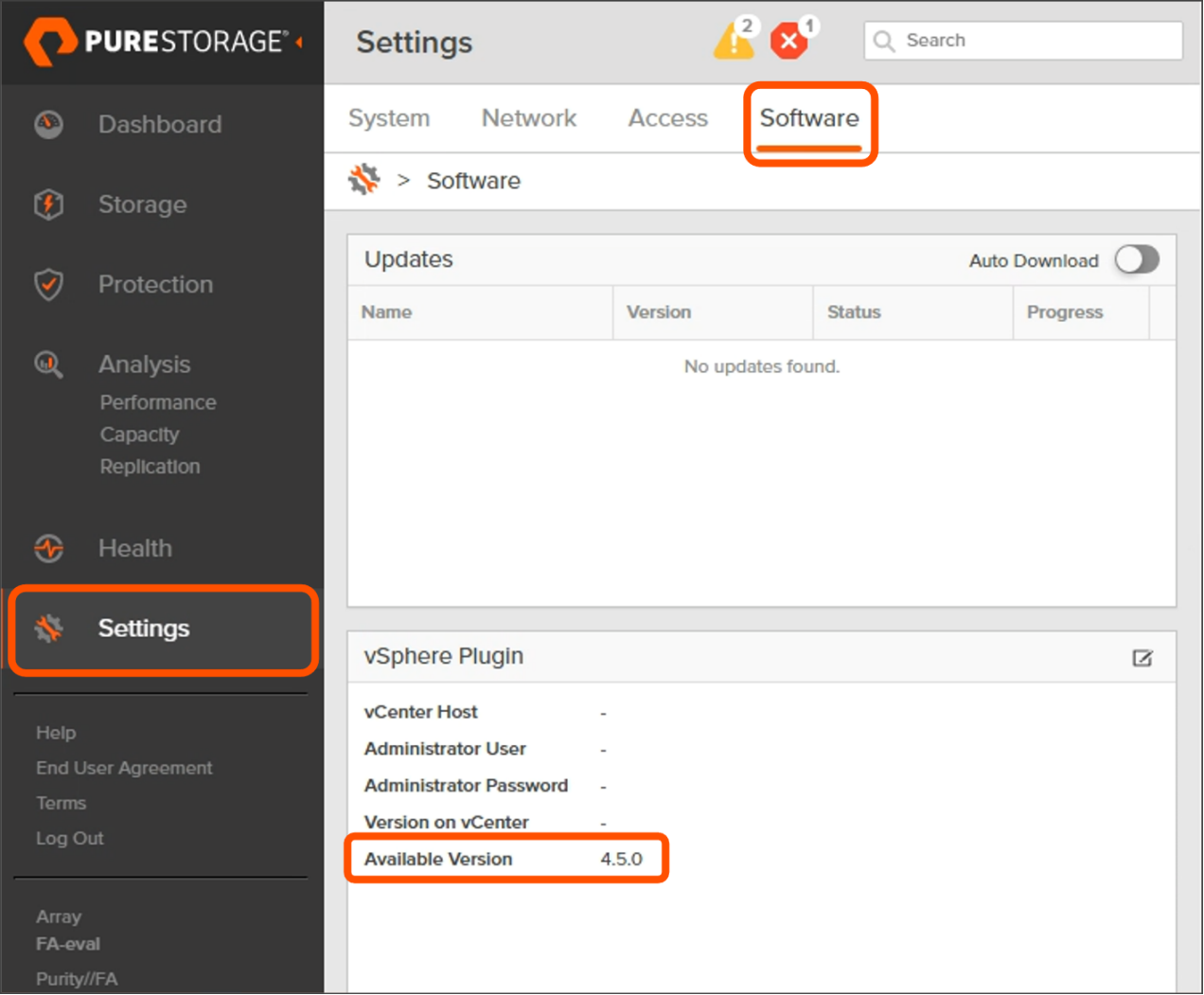

リモートプラグインの場合は、本手順では最新バージョンがインストールされます。

もし vSphere Plugin が対応していない場合には、サポートに連絡してください。

- また、vSphere Plugin を利用した基本的な操作については下記をご覧ください。
	- 【実践!FlashArray】第7回 「vSphere 連携の設定と基本操作」 https://licensecounter.jp/engineer-

voice/blog/articles/20220117\_flasharray\_practice\_07.html

# **10.1. ローカル vSphere Plugin の構成⽅法**

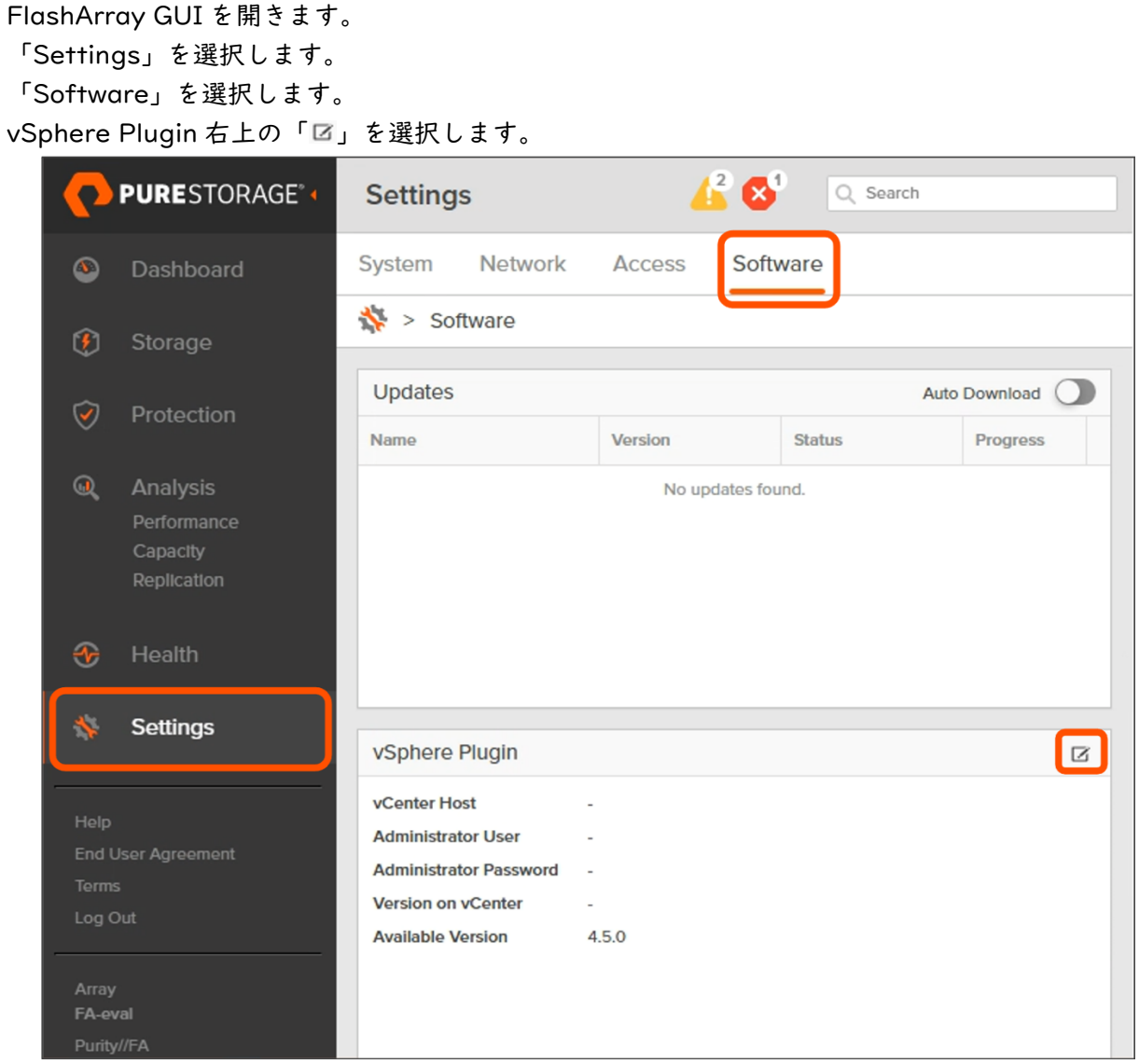

vCenter Server の接続情報および認証情報を入力し「Save」を選択します。

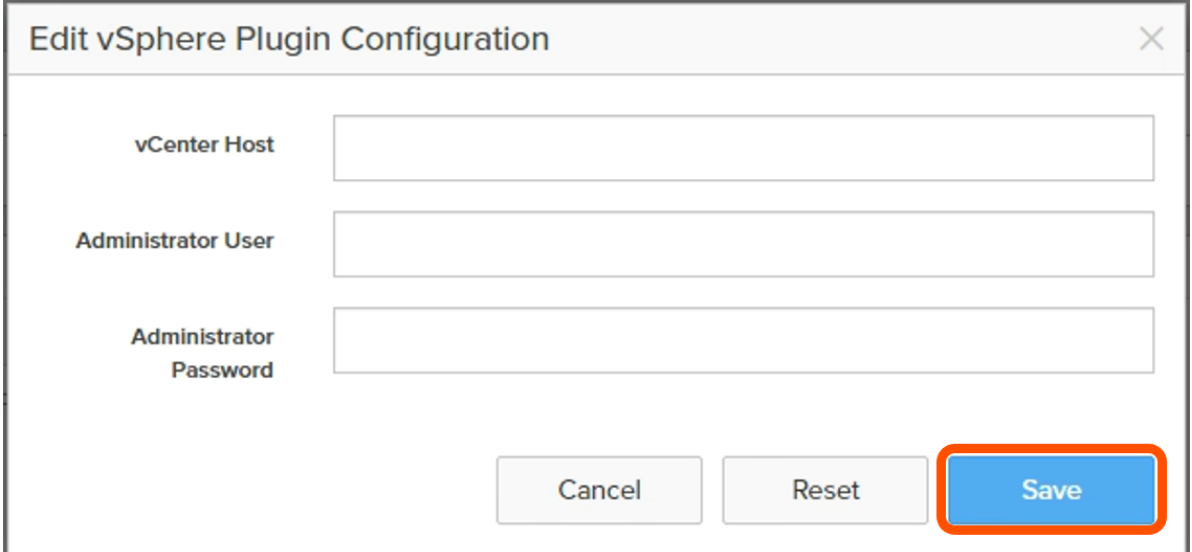

入力した情報で vCenter Server に接続されると、「Install」が表示されます。 「Install」を選択します。

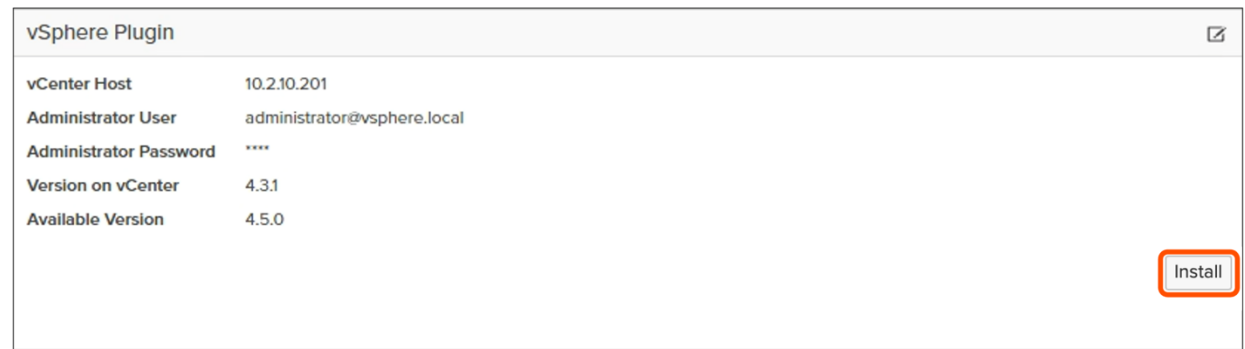

これでローカル vSphere Plugin の構成は完了です。

## **10.2. リモート vSphere Plugin の構成⽅法**

## **10.2.1. 仮想アプライアンスの展開**

リモート vSphere Plugin は、Pure1 VM Analytics と同様の OVA Collector を利用します。

展開方法についても基本的には同様であるため「9.2.2. OVA Collector の展開」を参考に展開してく ださい。

ただし「テンプレートのカスタマイズ画面」に関しては「VM Analytics Collector」ではなく「vSphere Remote Client Plugin」もしくは、インターネットに接続できない環境では「None(Offline Instration)」 を選択してください。

「vSphere Remote Client Plugin」を選択した場合は「10.2.2. 仮想アプライアンスへの初回ログイ ン(「vSphere Remote Client Plugin」を選択した場合のみ)」、「None(Offline Instration)」を選択し た場合は「10.2.3. vSphere Plugin の設定(None(Offline Instration)を選択した場合)」へそれぞれ 進んで下さい。

**10.2.2. vSphere Plugin のインストール(「None(Offline Instration)」を選択した場合のみ)**

下記 URL より、iso ファイルをダウンロードします。 https://static.pure1.purestorage.com/vm-analytics-collector/purestorage-ova-latest.iso

ダウンロードした iso ファイルを、仮想アプライアンスにマウントし接続します。ここでは vSphere Client を利用しデータストアにアップしたファイルをマウントする例を示します。

vSphere Client を開き「ストレージ」をクリックします。 ファイルのアップロード先となるデータストアをクリックします。 「ファイル」をクリックします。 「ファイルのアップロード」をクリックします。

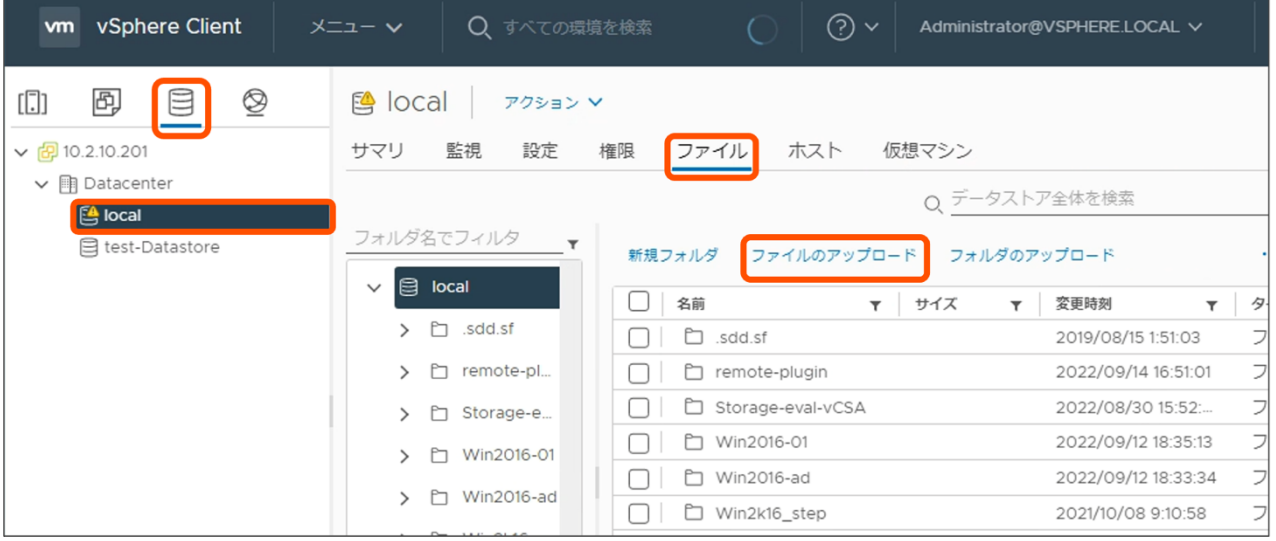

「ホストおよびクラスター」をクリックします。 展開した仮想アプライアンスを右クリックします。 「設定の編集」をクリックします。

 $\equiv$  SB C&S

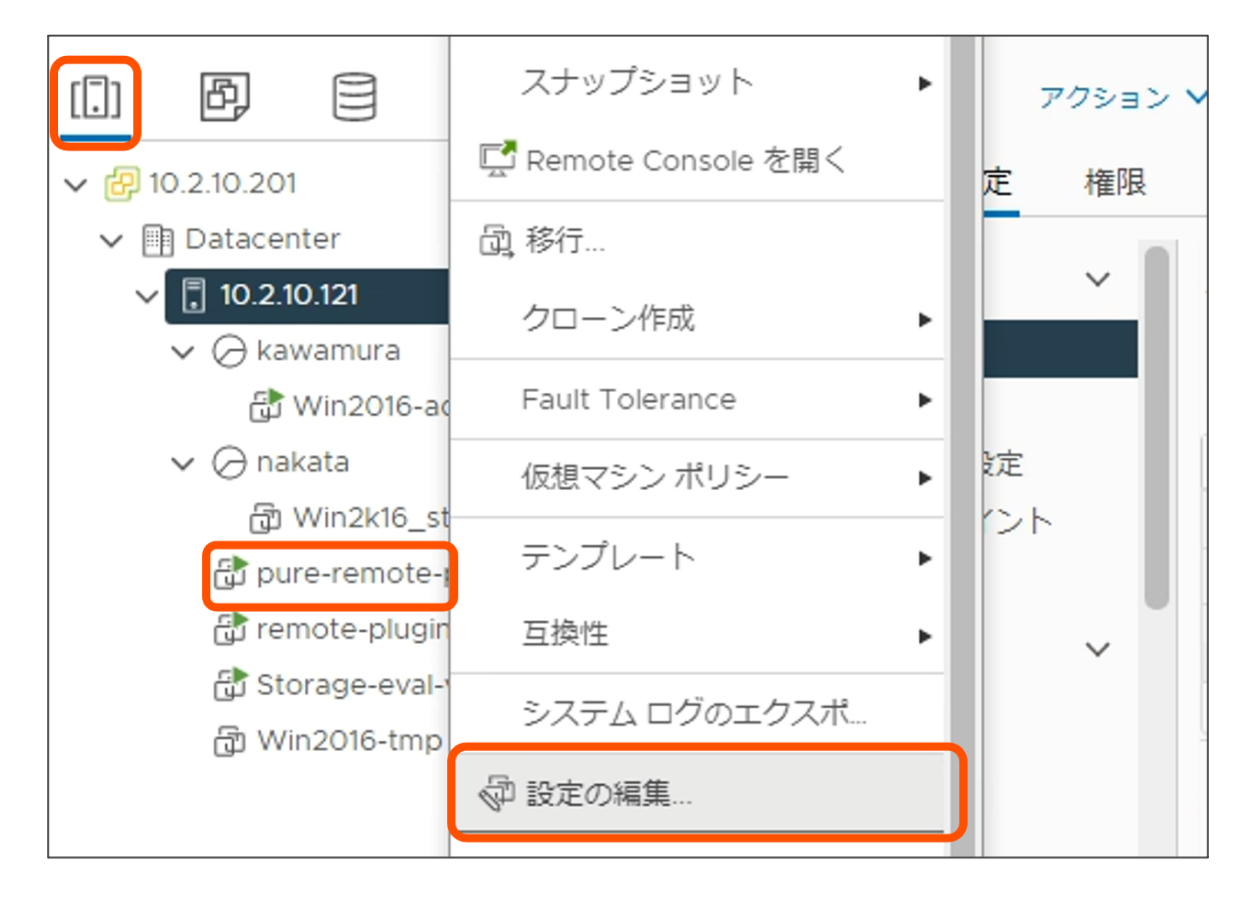

## CD/DVD ドライブにて「データストア ISO ファイル」を選択します。

「参照...」をクリックし、データストアにアップロードしたファイルを選択します。 「接続中」および「パワーオン時に接続」をクリックします。

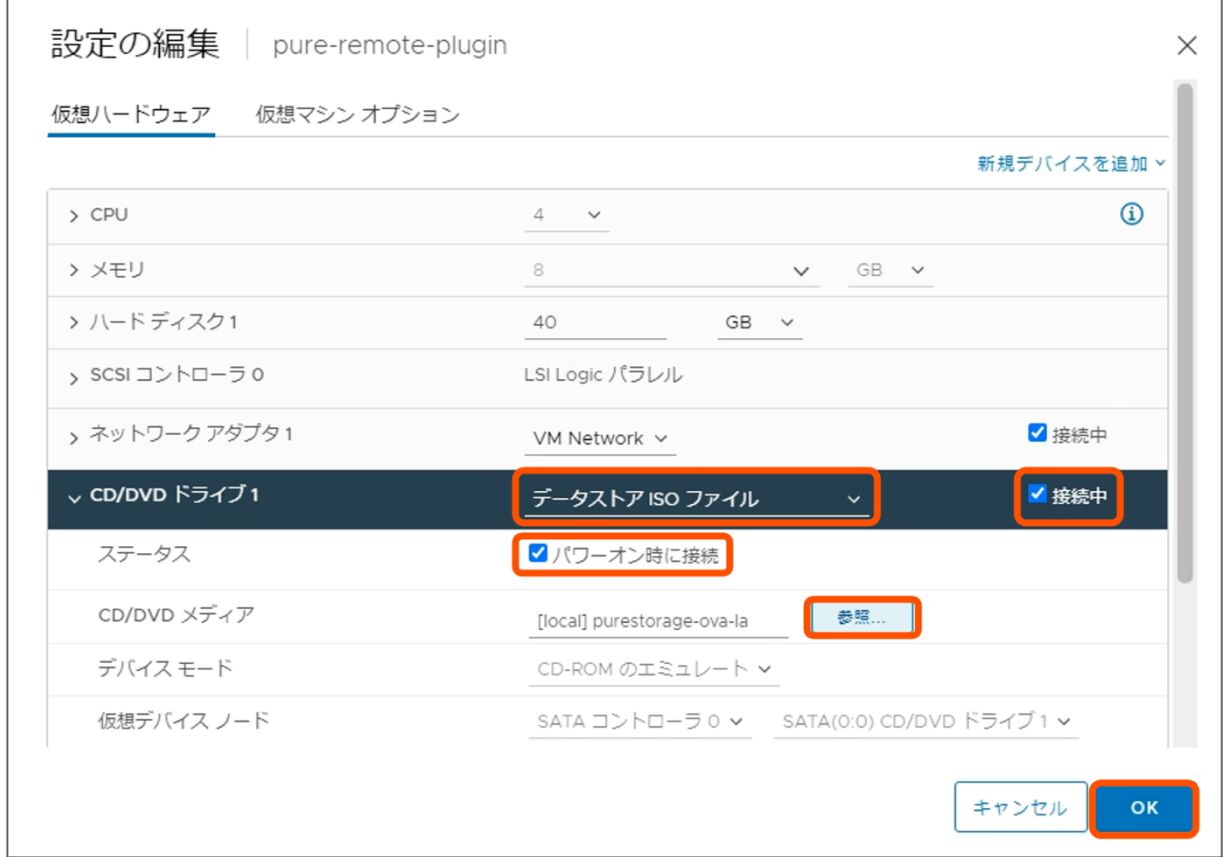

仮想アプライアンスに設定した IP アドレスに、SSH でログインします。 下記ユーザー名/パスワードでログインします。

ユーザー名 : pureuser

パスワード : pureuser

初回ログイン時はパスワードの変更を求められます。パスワードの変更後、変更したパスワードにて再 度ログインします。

#### ログイン後、下記コマンドを実行します。

puresetup vsphere-client-plugin

インストール時の確認が表示されますので「Y」を入力し進めます。

**10.2.3. 仮想アプライアンスへの初回ログイン(「vSphere Remote Client Plugin」を選択した場合のみ)**

仮想アプライアンスに設定した IP アドレスに、SSH でログインします。 下記ユーザー名/パスワードでログインします。

ユーザー名 : pureuser パスワード : pureuser

初回ログイン時はパスワードの変更を求められます。パスワードの変更後、変更したパスワードにて再 度ログインします。

#### **10.2.4. vCenter Server の登録**

vCenter Server の FQDN に.local が含まれている場合は、ログイン後下記のコマンドを実行します。 puredns setattr --search < your .local domain> --nameservers <IP\_or\_FQDN\_of\_DNS\_server>

下記のコマンドを実行し、vCenter Server を登録します。 pureplugin register --host <IP\_or\_FQDN\_of\_vCenter> --user <vSphere\_Account>

リンクモード含め複数の vCenter Server が存在する環境では、上記コマンドを繰り返して各 vCenter Server を登録します。

vCenter Server が正常に登録されていることは下記のコマンドにて確認可能です。

pureplugin status

以上で、vSphere Plugin の設定(vSphere Remote Client Plugin を選択した場合)は完了です。

# **10.3. vSphere Plugin を利⽤した ESXi の設定⽅法**

vSphere Plugin の機能のひとつとして、ベストプラクティスに沿った ESXi の自動構成機能がありま す。本節ではこの機能の利用方法について説明します。

#### **10.3.1. FlashArray の登録**

vSphere Plugin を登録した vSphere Client を開きます。

「メニューV」をクリックします。

「Pure Storage」をクリックします。

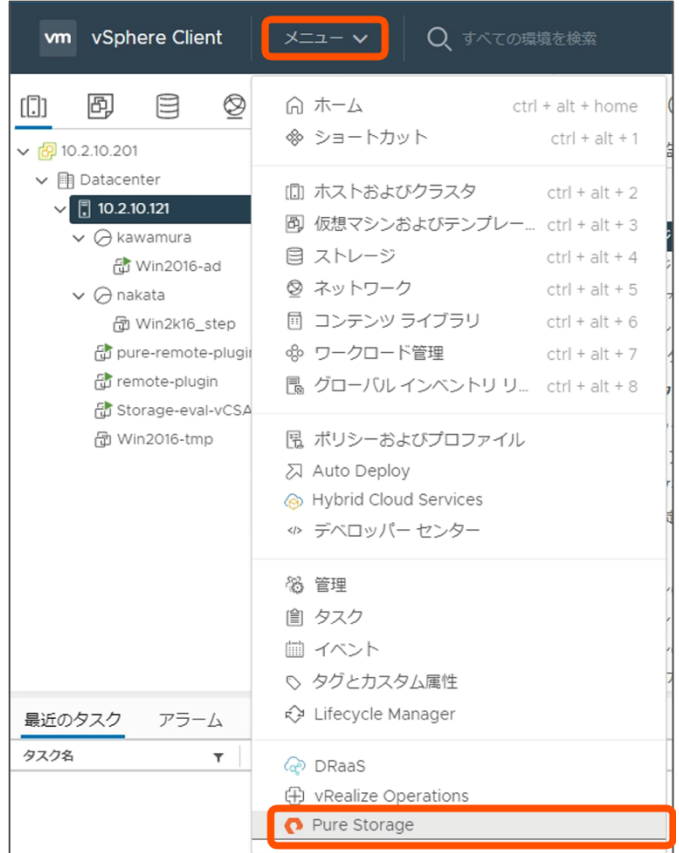

## 「+ADD」をクリックします。

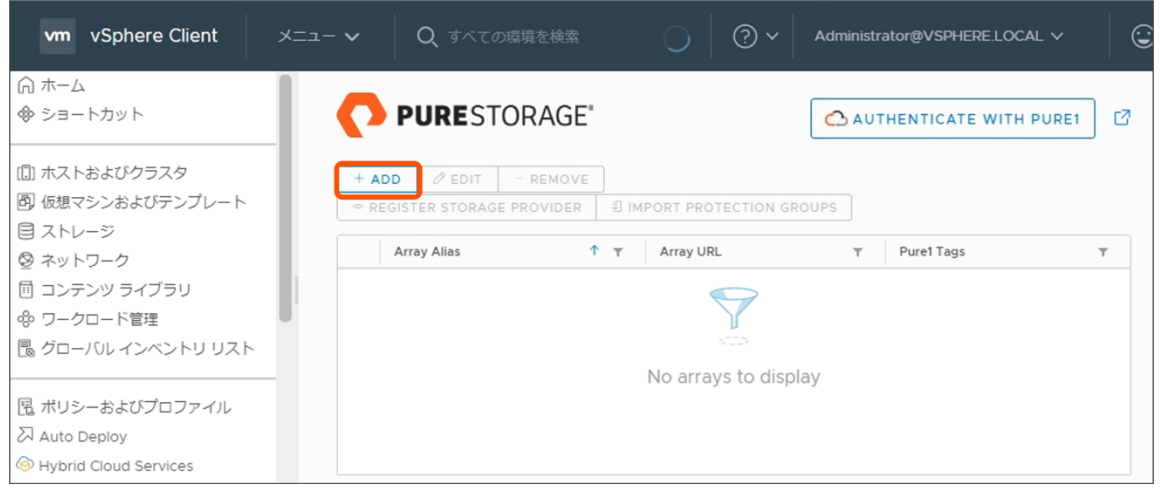

「Array Name」に任意の名前を入力します。

その他各項目に FlashArray の接続先情報ならびに認証ユーザー情報を入力します。 「SUBMIT」をクリックします。

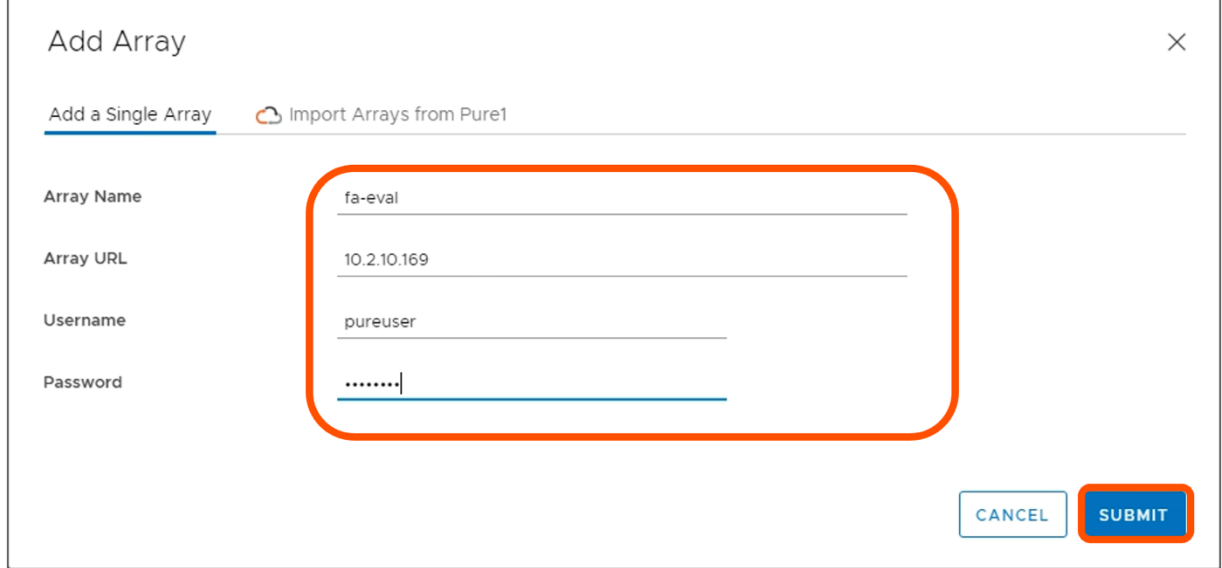

一覧に登録した FlashArray 名が表示されます。

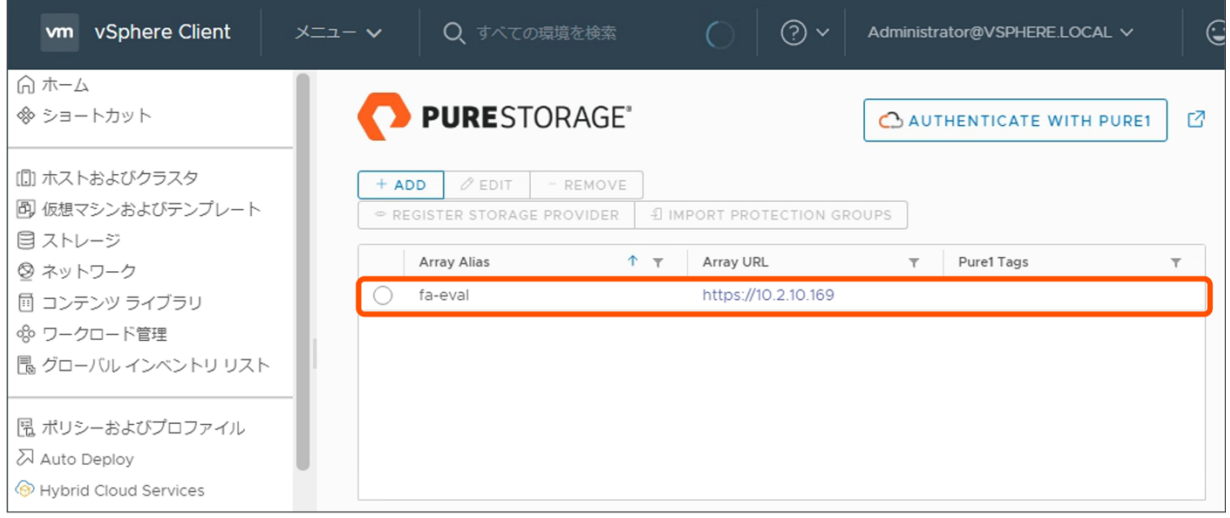

「ホストおよびクラスター」をクリックします。 「*接続対象ホスト名*」を右クリックします。 「Pure Storage」を選択します。 「Configure iSCSI」をクリックします。

 $\equiv$  SB C&S

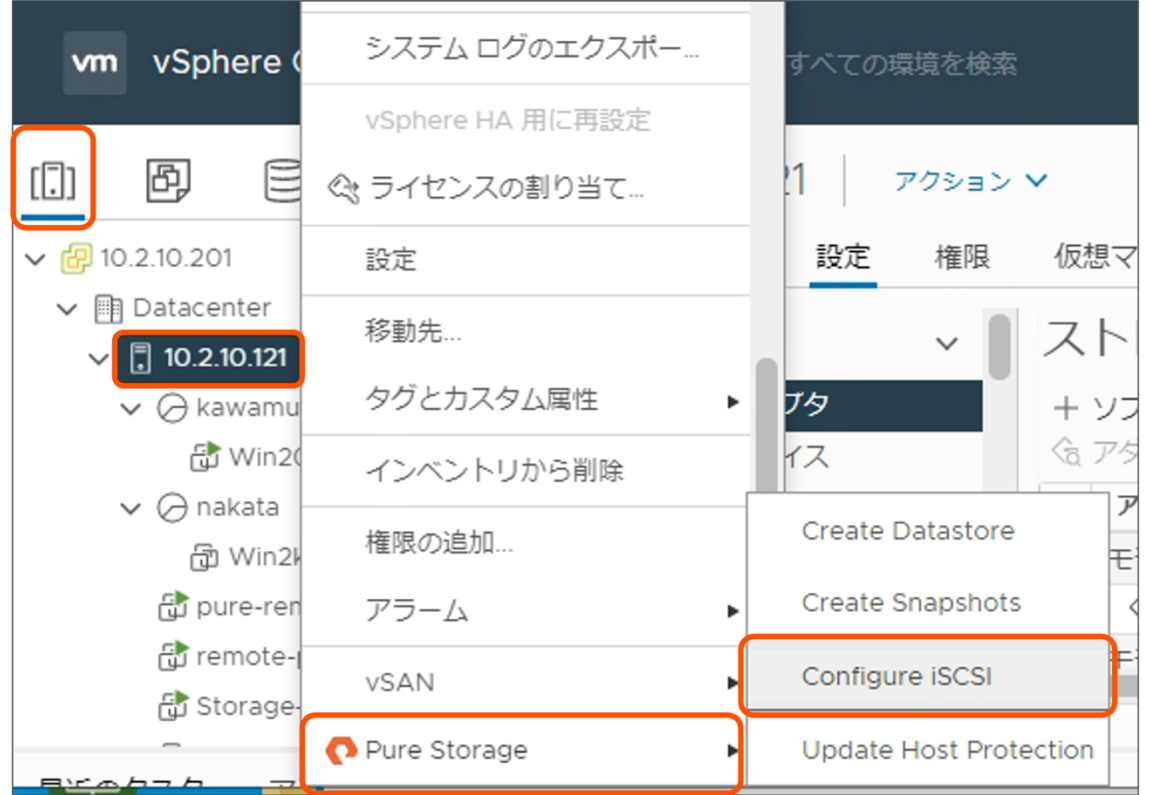

ESXi ホストの接続対象となる FlashArray を選択し「CONFIGURE」をクリックします。

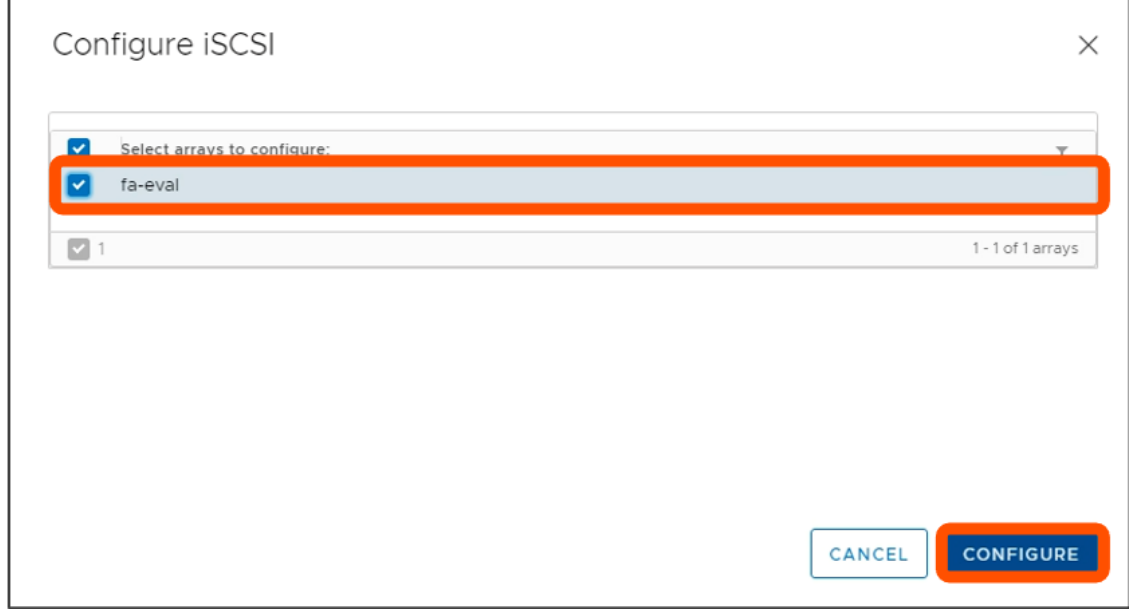

以上で ESXi ホストの構成は完了です。

# **11. さいごに**

本書には、FlashArray の構築時に vSphere 環境の構築時や運用時の注意事項・推奨事項をまとめま した。基本的な機能の利用方法等については下記弊社ブログサイトにて機能ごとにまとめておりますの で、そちらも合わせてご利用ください。

• Pure Storage 投稿ブログー覧 https://licensecounter.jp/engineervoice/blog/articles/20211220\_pure\_storage\_blog\_list.html

本書が少しでも、お読みいただいた皆さまの助けになれば幸いです。

# **参考⽂献**

- VMware Knowledge Base https://kb.vmware.com/s/
- VMware Compatibility Guide https://www.vmware.com/resources/compatibility/
- VMware Lifecycle Matrix https://lifecycle.vmware.com/
- Pure Storage Documentation https://support.purestorage.com/
- NMP Multipathing rules for the FlashArray are now default https://www.codyhosterman.com/2017/07/nmp-multipathing-rules-for-the-flasharray-arenow-default/